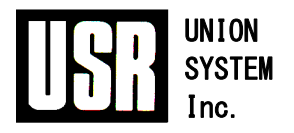

# **Software Library**

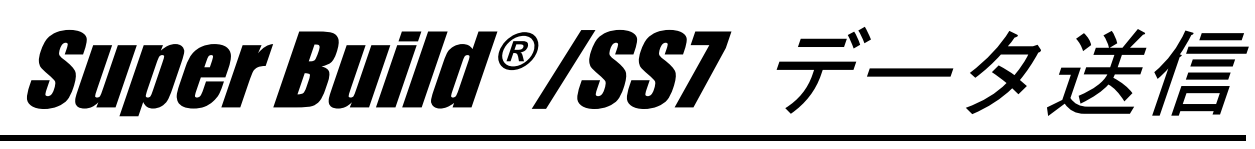

ファーストステップガイド

UNION SYSTEM Inc.

#### ご注意

- (1) 本商品の内容の一部または全部を、無断で複写、改造することは禁止されています。
- (2) 本商品の内容に関しては予告なしに変更することがあります。なお、ソフトウェアの画面を表す図等については、一部実際と 異なる場合があります。
- (3) 本商品の内容につきましては、万全を期して作成いたしましたが、万一お気づきの点、ご不審な点や誤り、記載もれなどあり ましたら、弊社サポートセンターまたは販売店へご連絡ください。
- (4) 運用に際しては、ソフトウェア等表現されている内容および付属のマニュアルの内容を十分ご理解いただいた上でご利用くだ さい。
- (5) 運用した結果の影響については、(3)、(4)の項にかかわらず、生ずる利益または損失について当社は一切責任を負いかね ますのでご了承ください。
- (6) また、(5)項に伴い、お使いのコンピューター環境およびデータの保証は一切できかねますのでご了承ください。
- (7) 本商品は日本国内仕様であり、日本国外の規格等には準拠しておりません。 本商品を日本国外で使用された場合、当社は一切責任を負いかねます。 また、当社は日本国外での保守サービスおよび技術サポート等は行っておりません。
- ・ Microsoft、Windows は米国 Microsoft Corporation の米国およびその他の国における登録商標です。
- ・ Windows の正式名称は Microsoft Windows Operating System です。

その他、本書に記載されている会社名、製品名は、各社の登録商標または商標です。

## はじめに

#### 本書の内容

本書は、Super Build®/SS7 データ送信(以降、『SS7 データ送信』とします)について、基本的な機 能と操作方法を説明しています。 本書に沿って実際に操作することで、基本的な機能や操作の流れを学習できます。 また、『SS7 データ送信』 の詳しい説明については、ヘルプをご参照ください。

#### ヘルプについて

[ヘルプ] メニューで [トピックの検索] を選択すると目次やキーワードから目的に応じた解説を検索すること ができます。

また、各画面で「ヘルプ]ボタンをクリックするか、「F1]キーを押すとヘルプが表示されます。

#### 表記について

本書は、以下の表記を用いています。

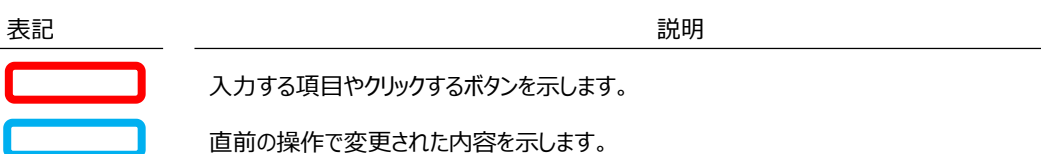

### 目次

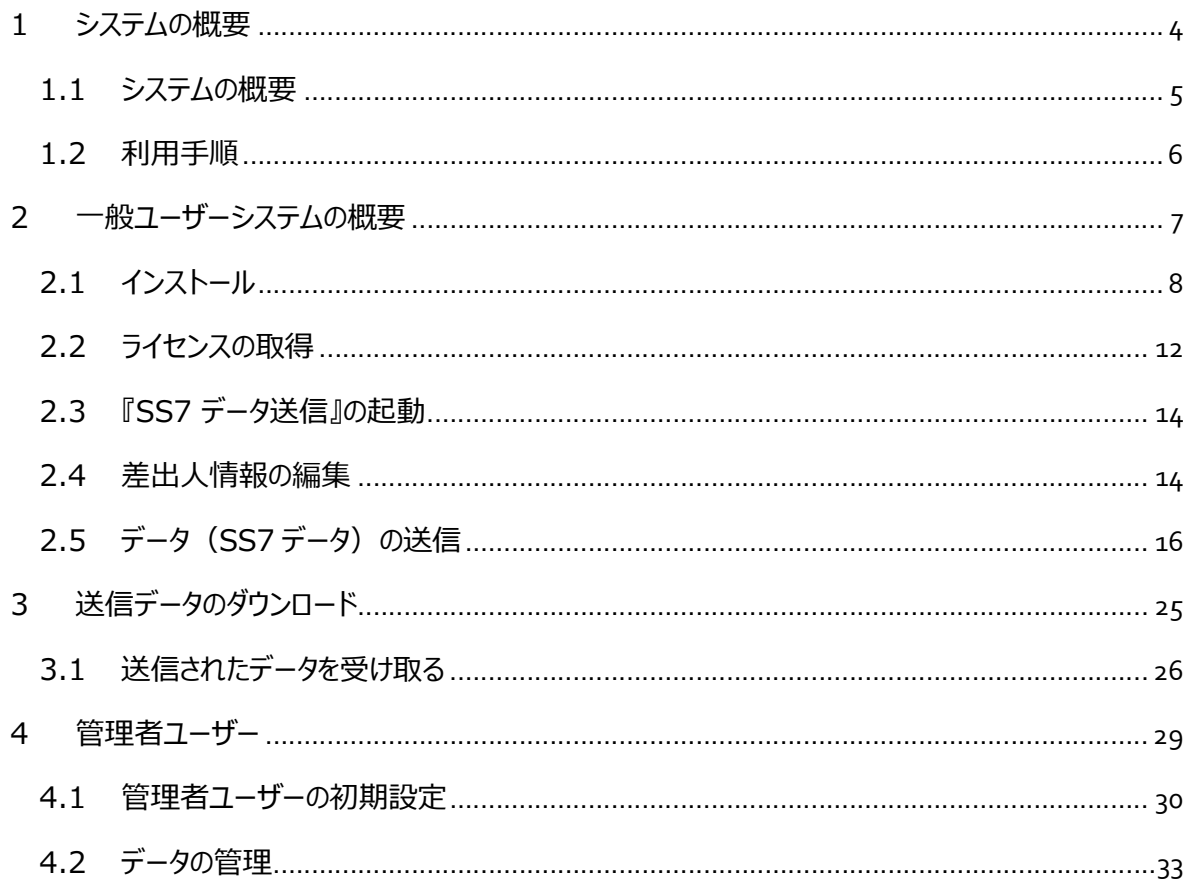

# システムの概要

### 1.1 システムの概要

- ユニオンシステムのサーバーを介して、大容量の『SS7』のデータを送信できます。
- 『SS7』データ以外のファイルやフォルダも送信できます。
- パスワードや取得期限、取得回数などを登録できます。

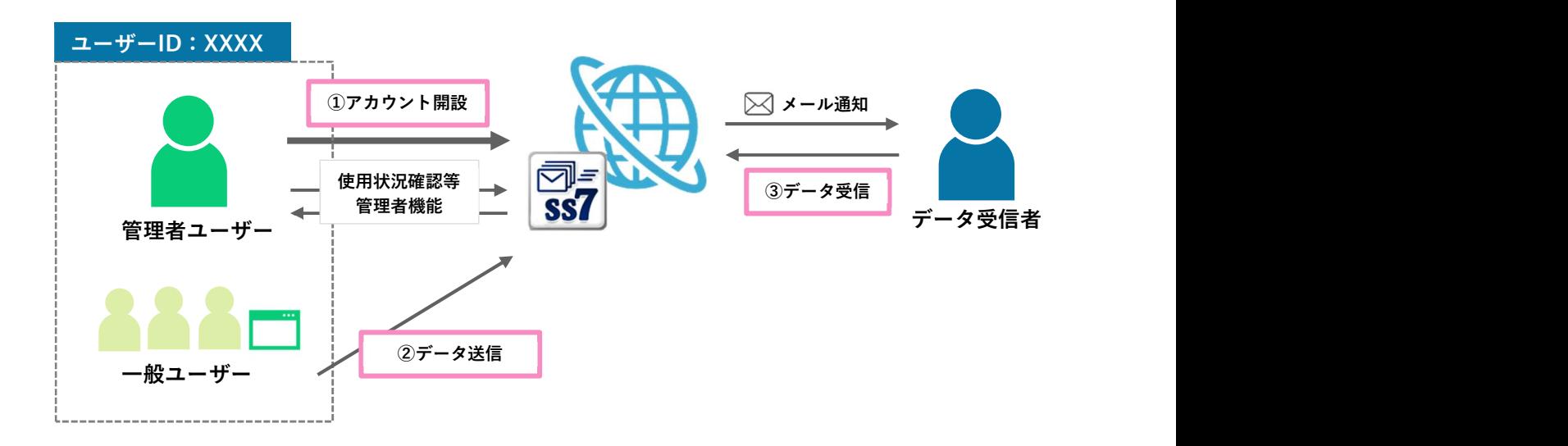

#### 【管理者ユーザー】

本ソフトウェアを初めて使用する際に、管理者登録を行います。 まず、本ソフトウェアを使用される方の中より、管理者ユーザーを選定していただきます。 本ソフトウェアを起動して、管理者ユーザーの登録を行ってください。 ここで登録された内容については、後で変更することが可能です。

- データ送信用パスワード 「データ送信時」に必要になるため、本ソフトウェアを使用される方へ共有しておく必要があり ます。
- 管理者用ページのログイン用パスワード
- 管理者メールアドレス

【一般ユーザー】

一般ユーザーは、管理者ユーザー以外の方で、本ソフトウェアを利用してデータの送信を行いま す。管理者ユーザーの登録が完了した後で、本ソフトウェアの使用を開始してください。

#### 【データ受信者】

データ受信者は、管理者ユーザー、または一般ユーザーから送信されたデータを別途送信される メールに記載された「ダウンロード URL」および「認証コード」を用いてダウンロードを行います。

### 1.2 利用手順

#### 1.2.1 本ガイドの参照章節

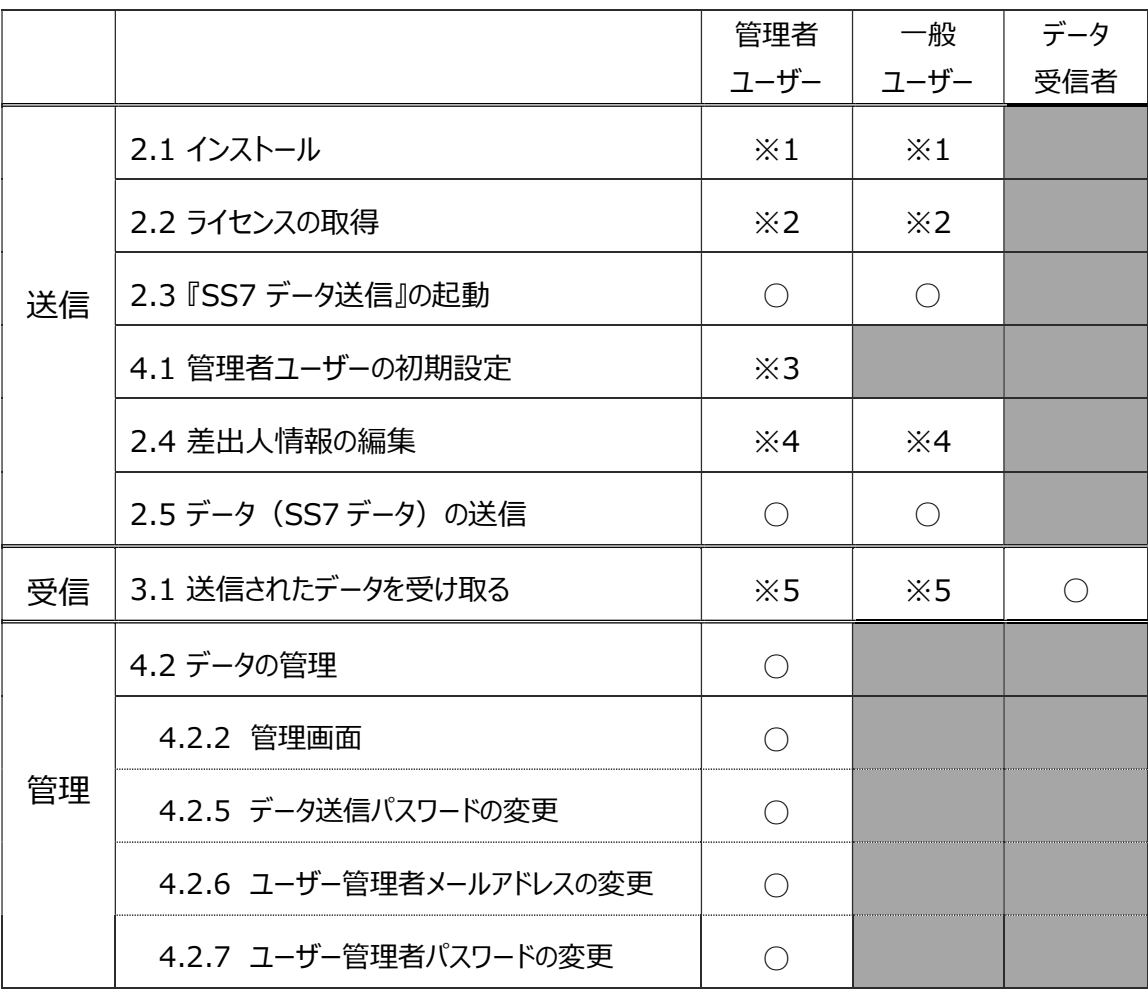

- ※1 本ソフトウェアを利用するにはインストールが必要です。
- ※2 本ソフトウェアにはライセンスが必要です。
- ※3 Web ライセンスシステムで使用しているユーザーID ごとに管理者ユーザーの登録が必要になりま す。この作業が、完了しないと一般ユーザーは本ソフトウェアを使用することができません。
- ※4 本ソフトウェアの初回起動時は、差出人情報の登録が必須になります。
- ※5 データ送信時、オプションの"自分宛にメールを送信"にチェックを入れた場合のみ、送信データを受 け取ることが可能になります。

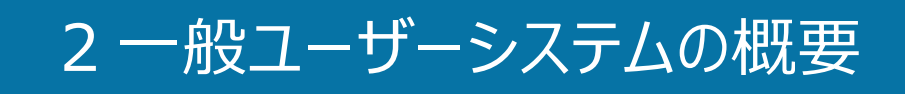

## 2.1 インストール

2.1.1 ソフトウェアのインストール

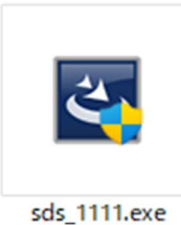

『SS7 データ送信』のインストールファイルを実行します。

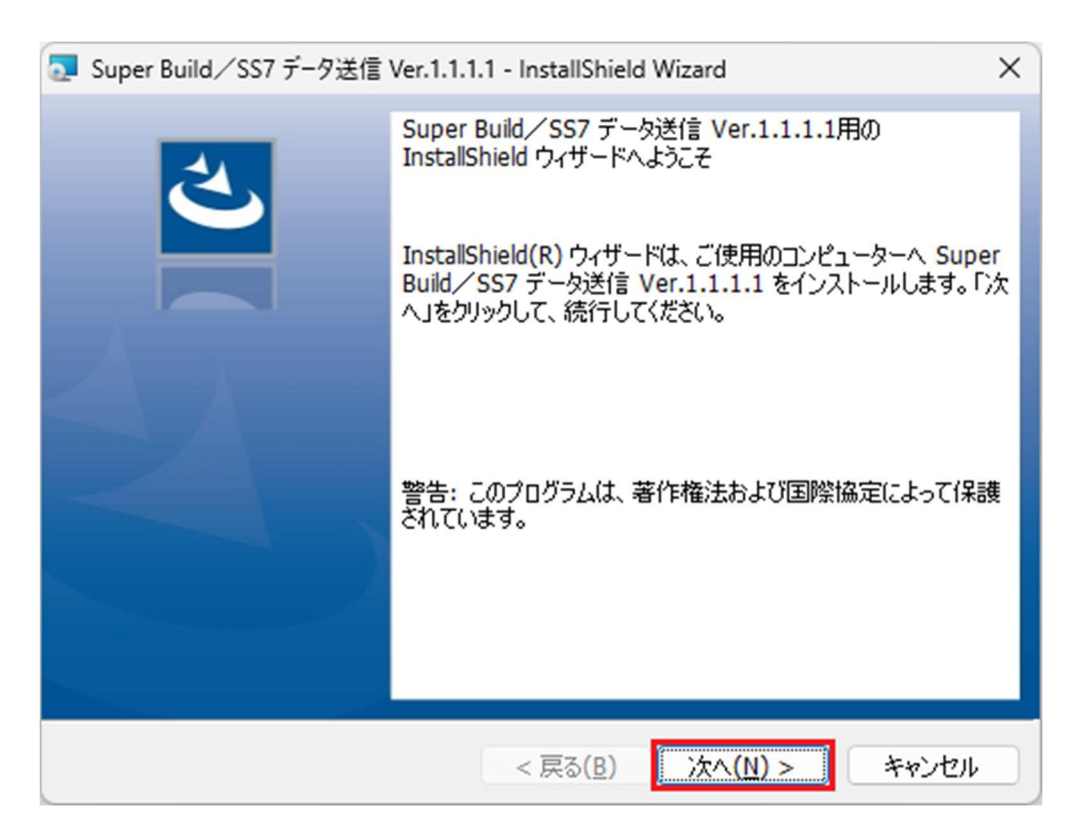

[次へ(N)] ボタンをクリックします。

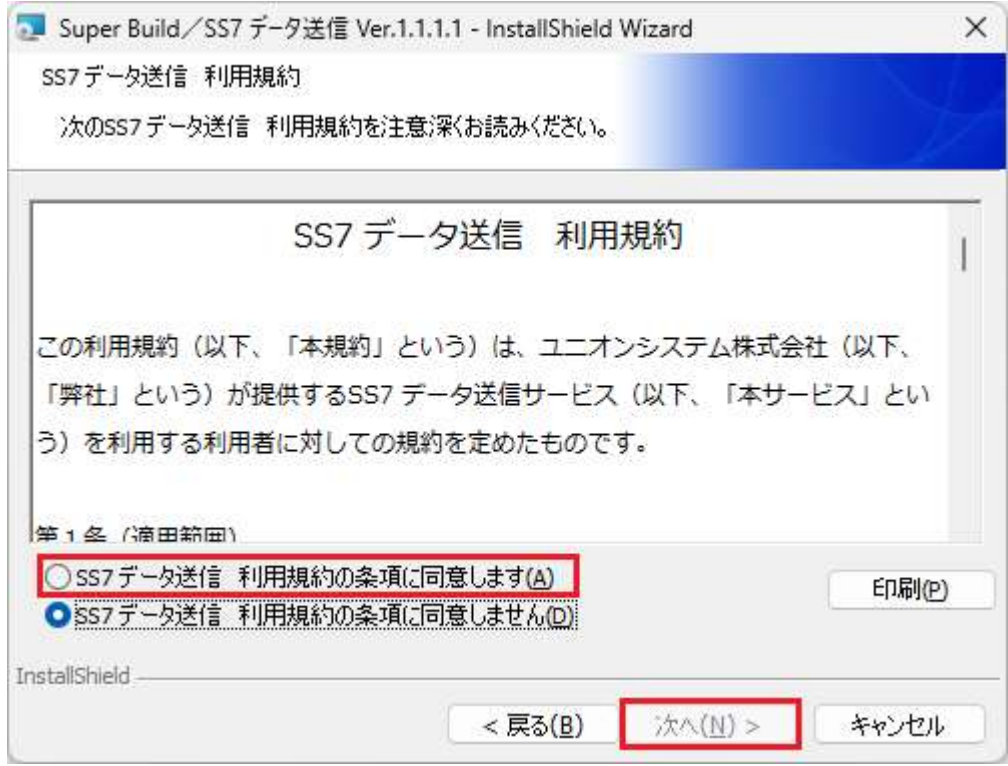

「SS7 データ送信 利用規約」をお読みいただいて、同意する場合は、"SS7 データ送信 利 用規約の条項に同意します(A)"を選択して、[次へ(N)]ボタンをクリックします。

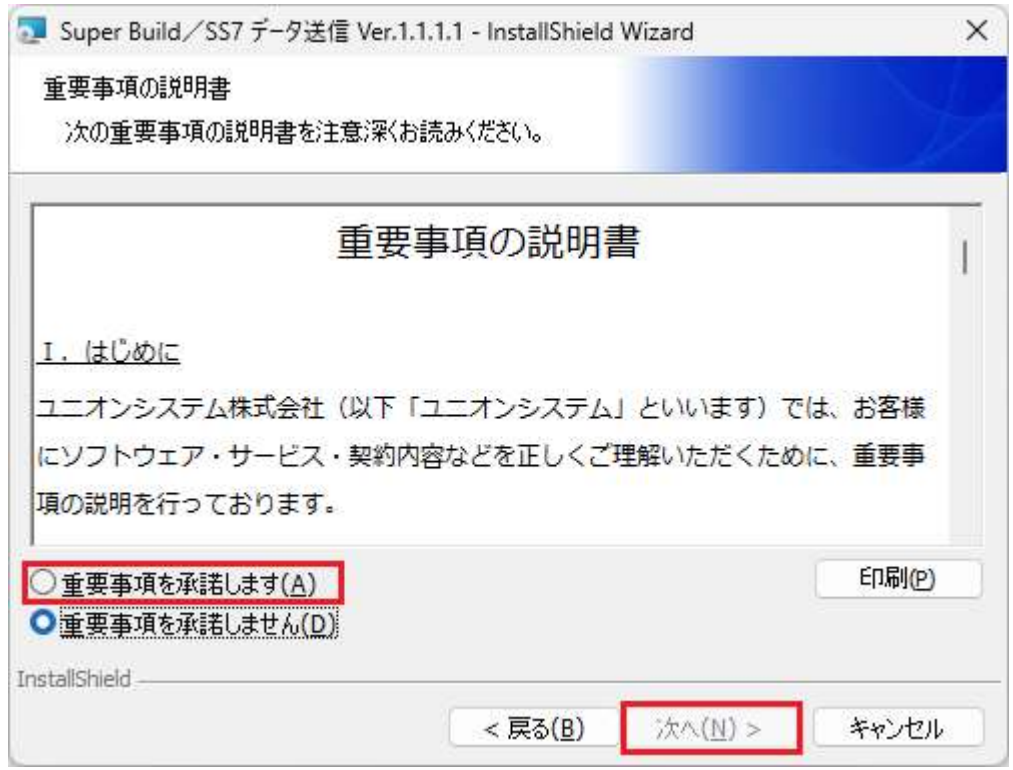

「重要事項の説明書」をお読みいただいて、同意する場合は、"重要事項を承諾します(A)"を 選択して、[次へ(N)] ボタンをクリックします。

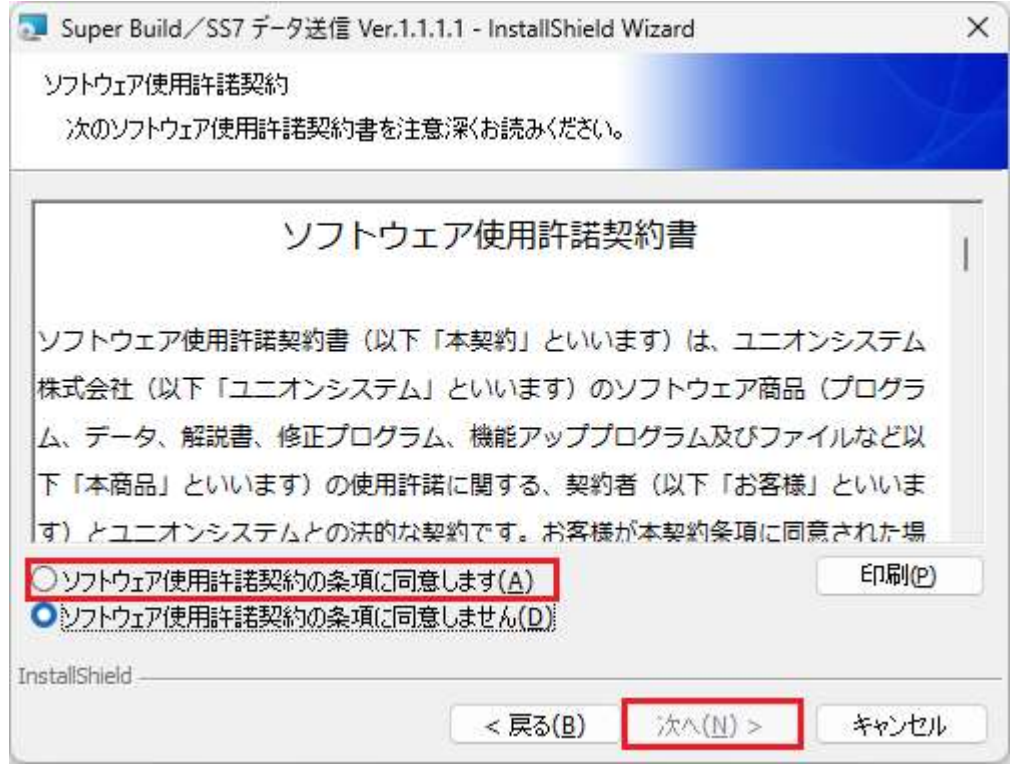

「ソフトウェア使用許諾契約書」をお読みいただいて、同意する場合は、"ソフトウェア使用許諾 契約書の条項に同意します(A)"を選択して、[次へ(N)]ボタンをクリックします。

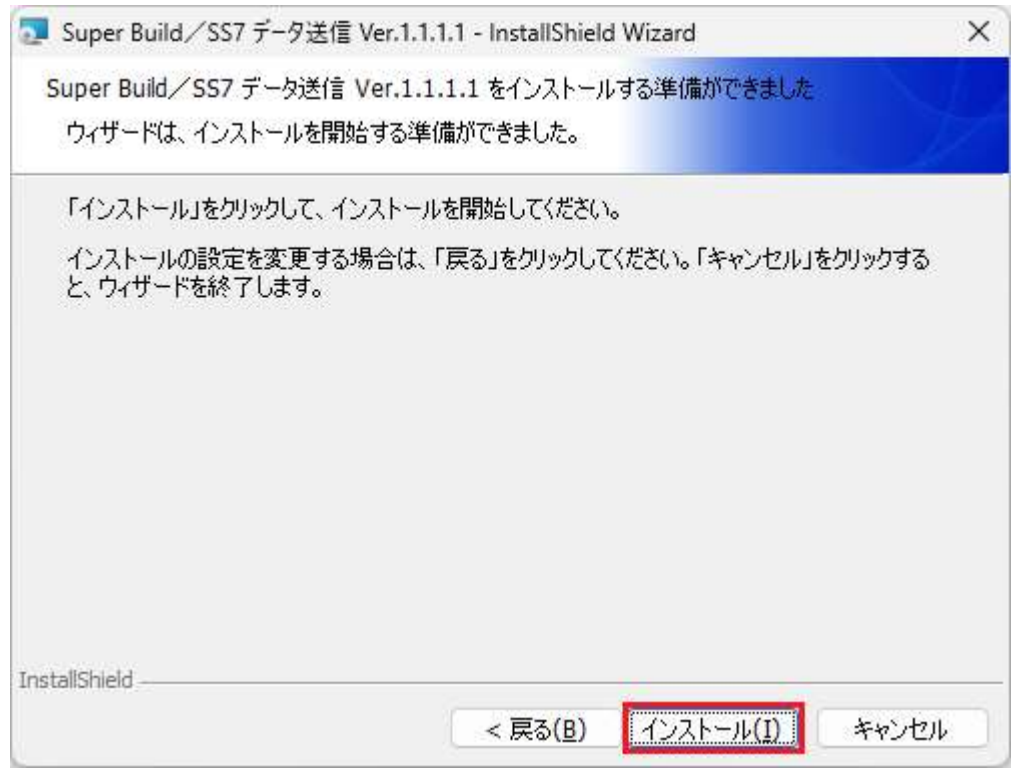

[インストール]ボタンをクリックして、インストールを開始します。

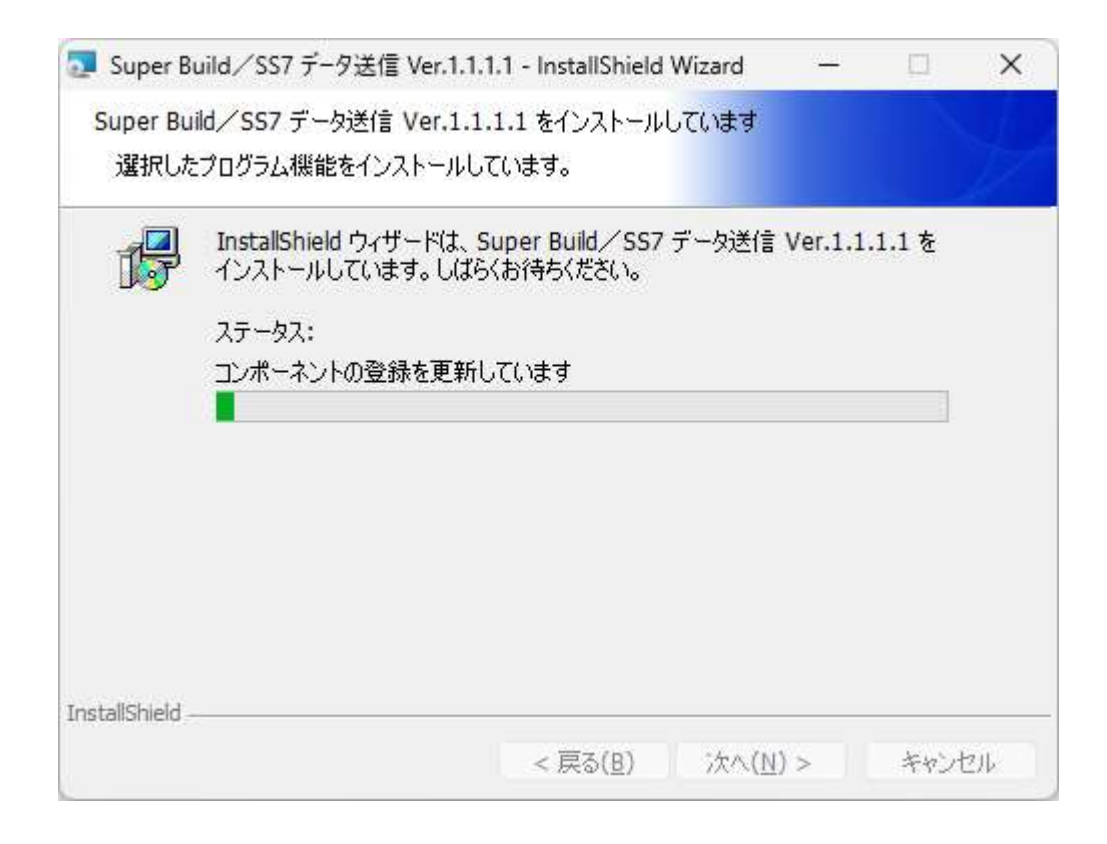

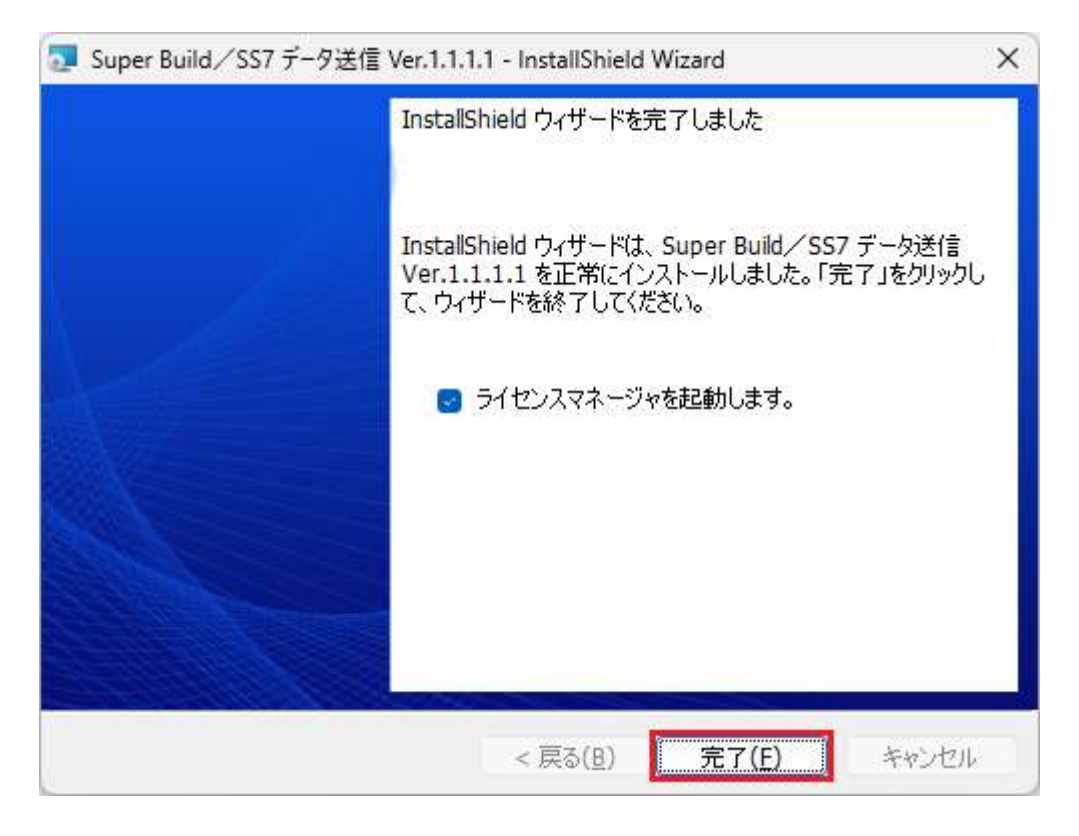

"ライセンスマネージャを起動します。 "にチェックが入っていることを確認して、 [完了(F)] ボタン をクリックします。(『ライセンスマネージャ』が起動します。)

### 2.2 ライセンスの取得

#### 2.2.1 ライセンスの取得

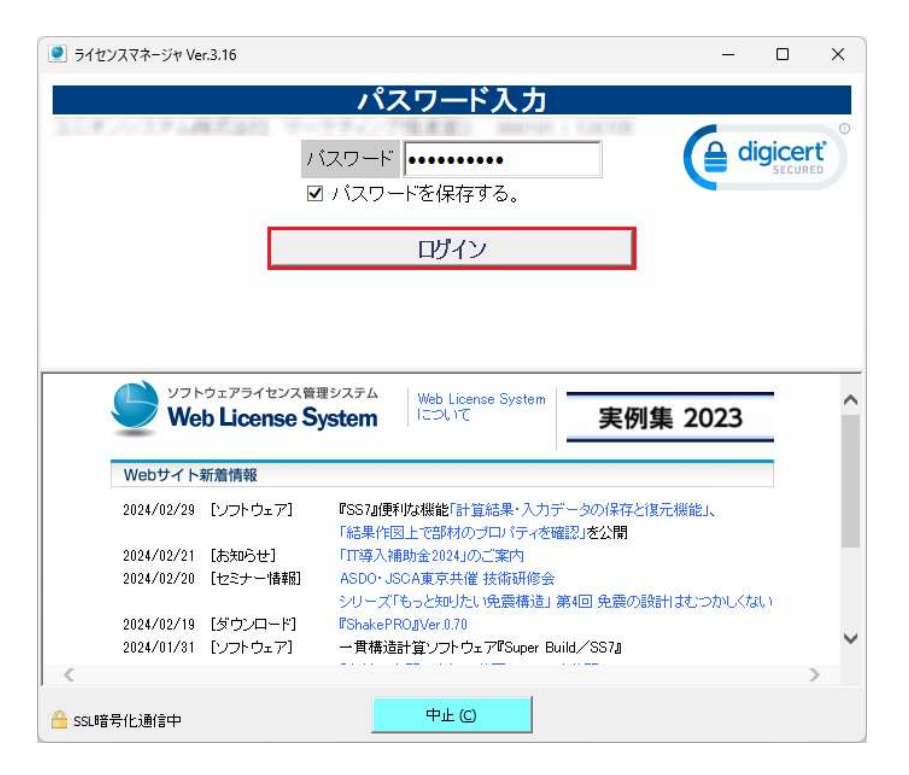

『ライセンスマネージャ』が起動したら、 [ログイン] ボタンをクリックします。

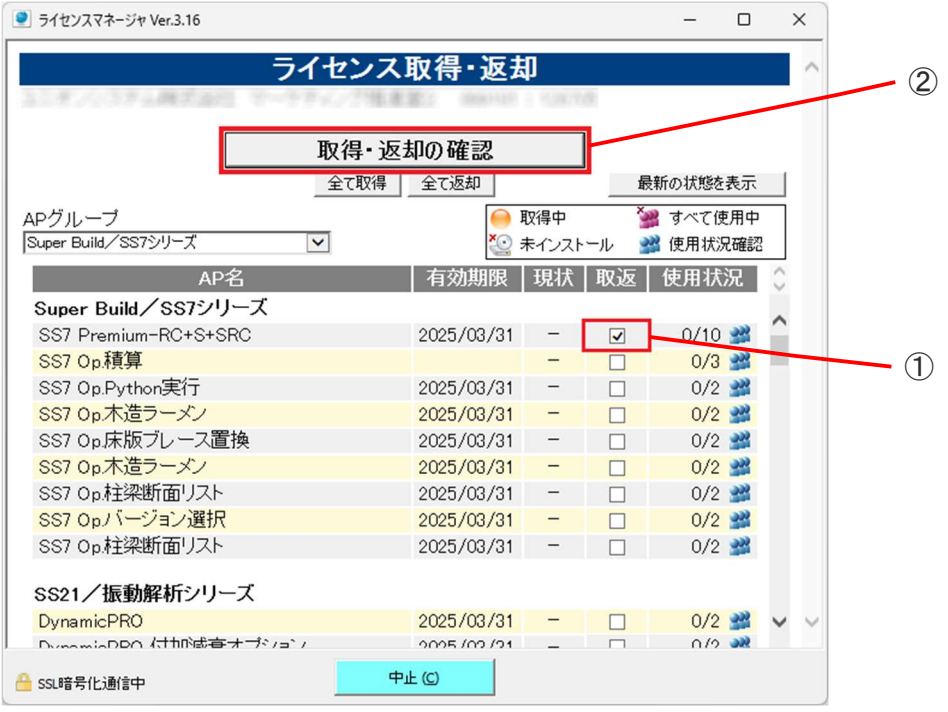

『SS7』または『SS7 Premium』のライセンスにチェックを入れます。

[取得・返却の確認]ボタンをクリックします。

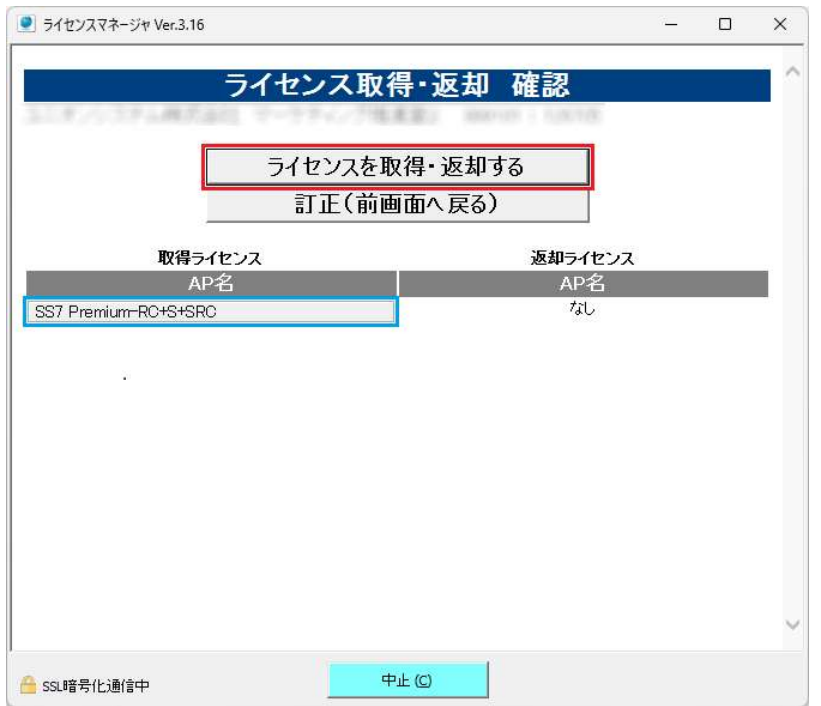

「取得ライセンス」の AP 名に『SS7』または『SS7 Premium』のライセンスがあることを確認した ら、[ライセンスを取得・返却する] ボタンをクリックします。

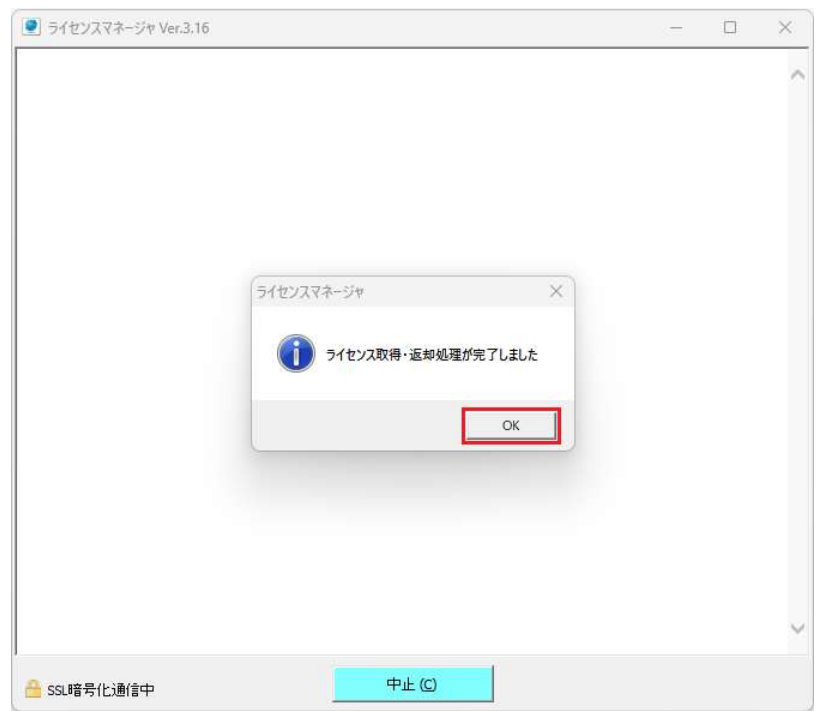

[OK] ボタンをクリックして、『ライセンスマネージャ』を閉じます。

### 2.3 『SS7 データ送信』の起動

2.3.1 『SS7 データ送信』の起動

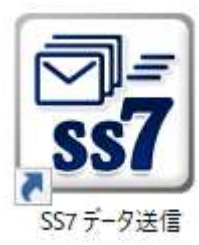

『SS7 データ送信』を起動します。

※初回起動時、管理者ユーザーは「4 管理者ユーザー」 (P.29) へ。

### 2.4 差出人情報の編集

#### 2.4.1 差出人情報の登録(初回起動時のみ)

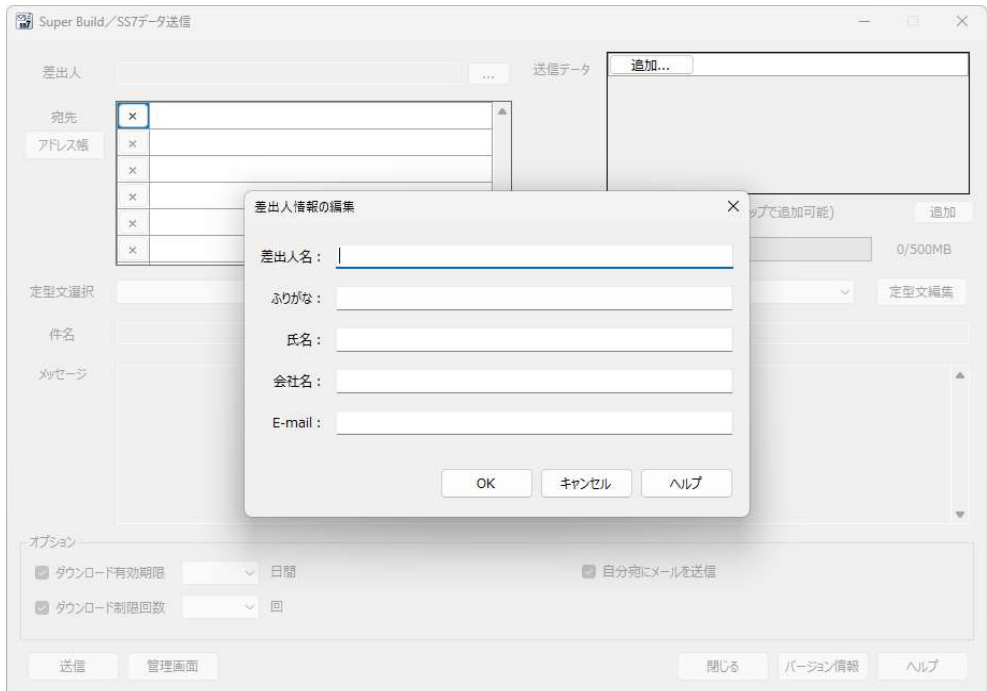

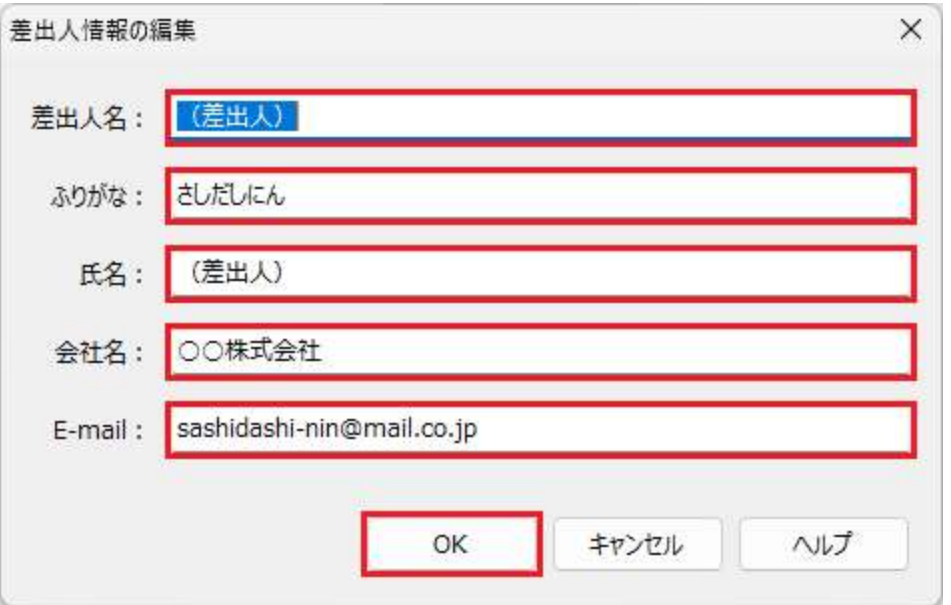

初回起動時に差出人についての情報(差出人名、ふりがな、氏名、会社名、メールアドレ ス)を入力し、[OK]ボタンをクリックします。(差出人名とメールアドレスは必須です。)

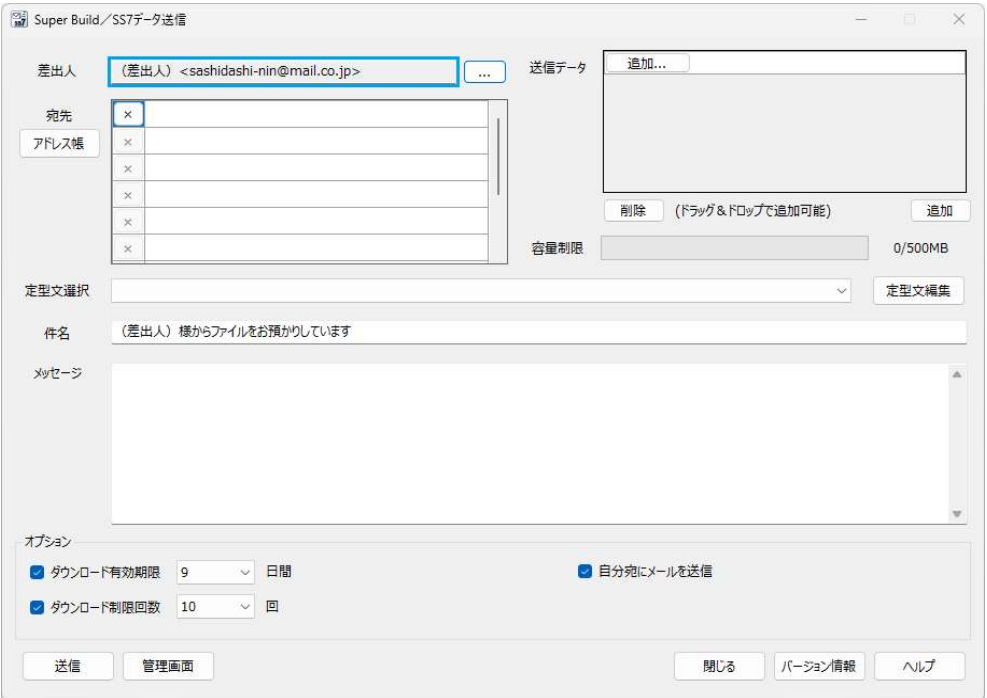

差出人の欄に"差出人名"と"メールアドレス"の形式で差出人情報が表示されます。

## 2.5 データ (SS7 データ)の送信

#### 2.5.1 アドレス帳への登録

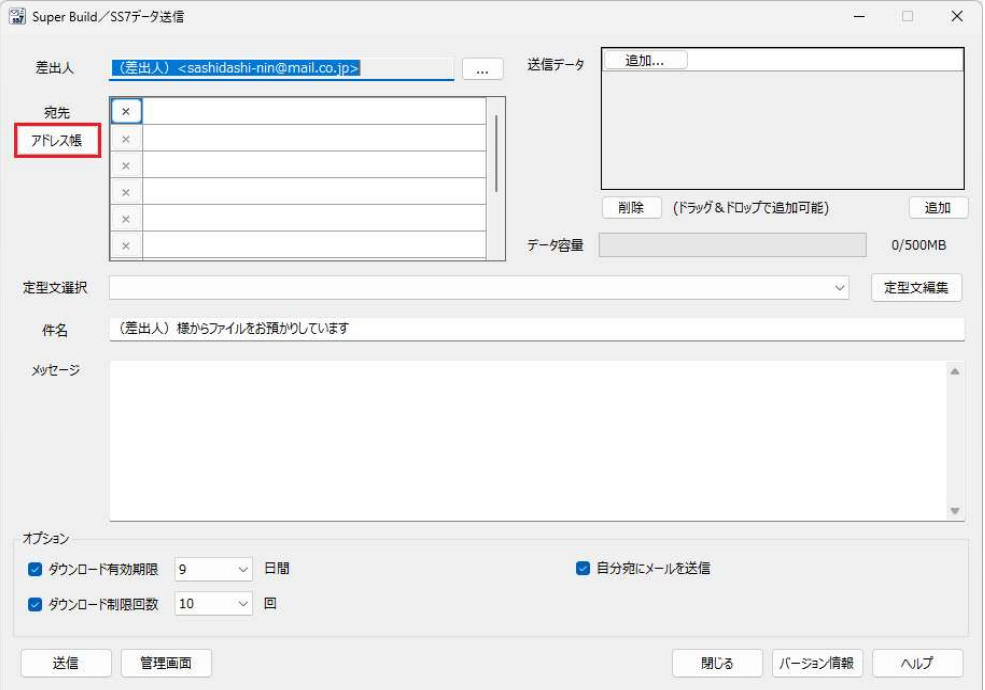

[アドレス帳]ボタンをクリックします。(「アドレス帳と宛先の編集」ウィンドウが開かれます。)

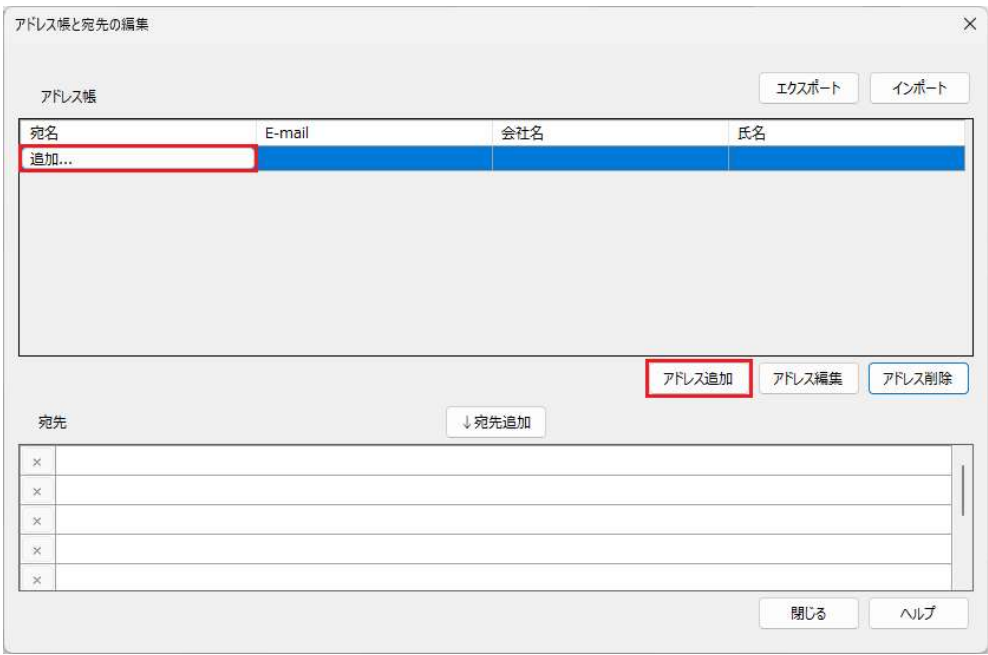

"アドレス帳"にある [追加...] ボタンをクリックするか、[アドレス追加] ボタンをクリックします。 (「アドレスの編集・追加」ウィンドウが開かれます。)

宛名、ふりがな、氏名、会社名、E-mail アドレスを入力します。

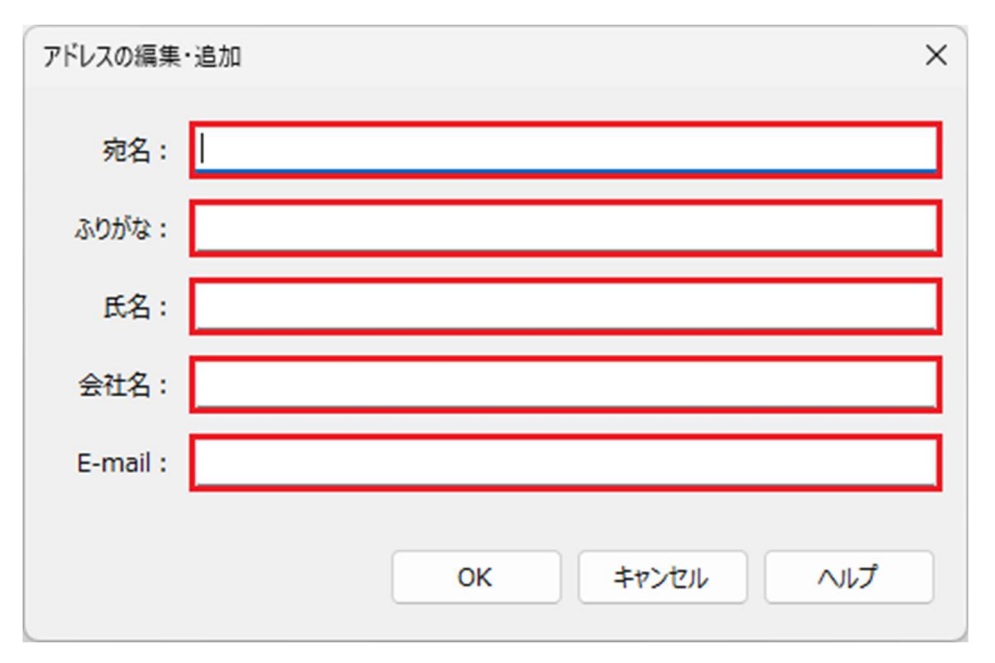

[OK]ボタンをクリックします。(「アドレスの編集・追加」ウィンドウは閉じられます。)

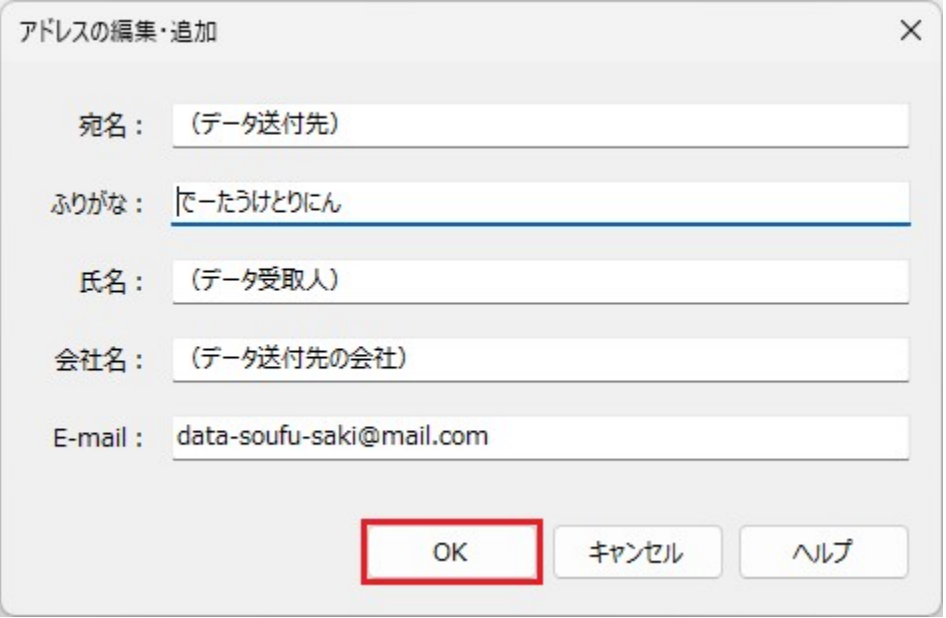

#### 2.5.2 宛先の指定

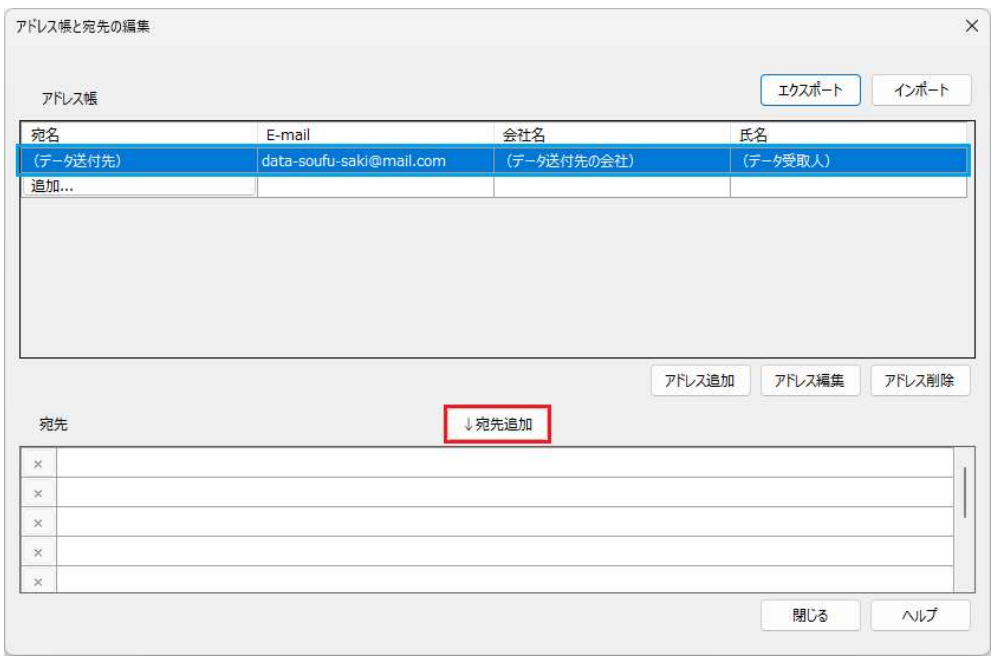

先ほど登録した"(データ送付先) "を選択して、[↓宛先追加] ボタンをクリックします。

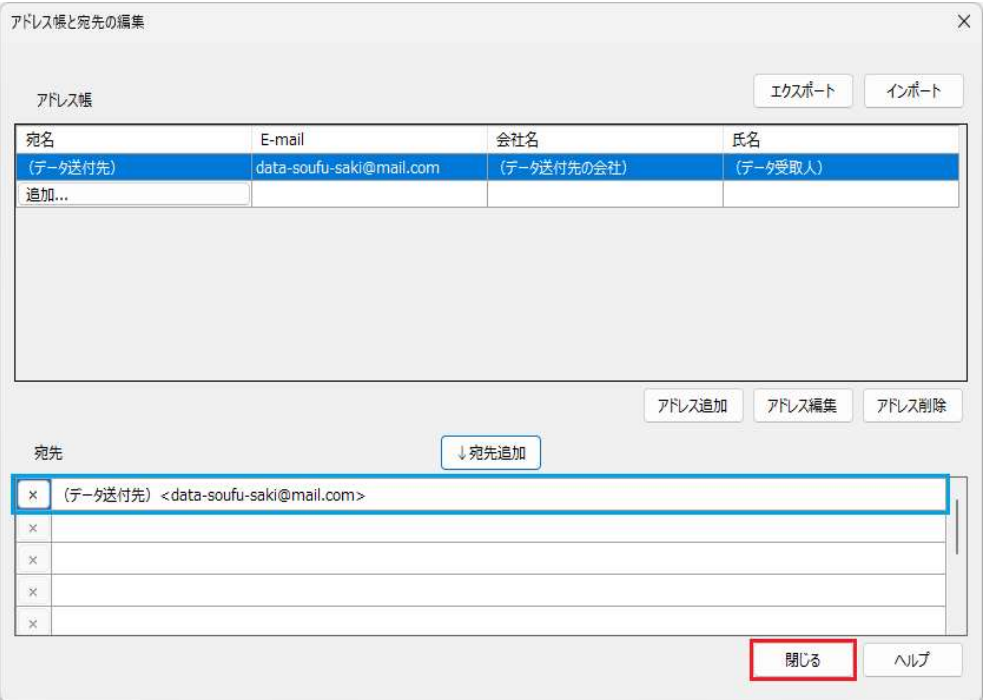

[閉じる]ボタンをクリックします。(「アドレス帳と宛先の編集」ウィンドウは閉じられます。)

#### 2.5.3 送信するデータ (SS7 データ)の選択

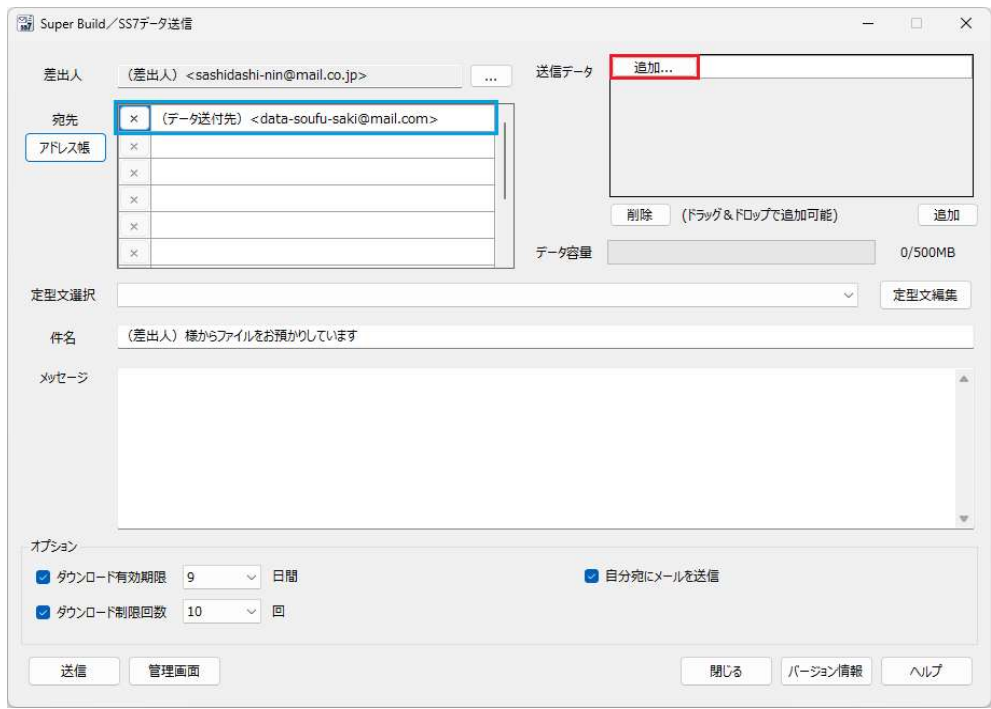

"送信データ"の[追加]ボタンをクリックします。

(「送信データの選択」ウィンドウが開かれます。)

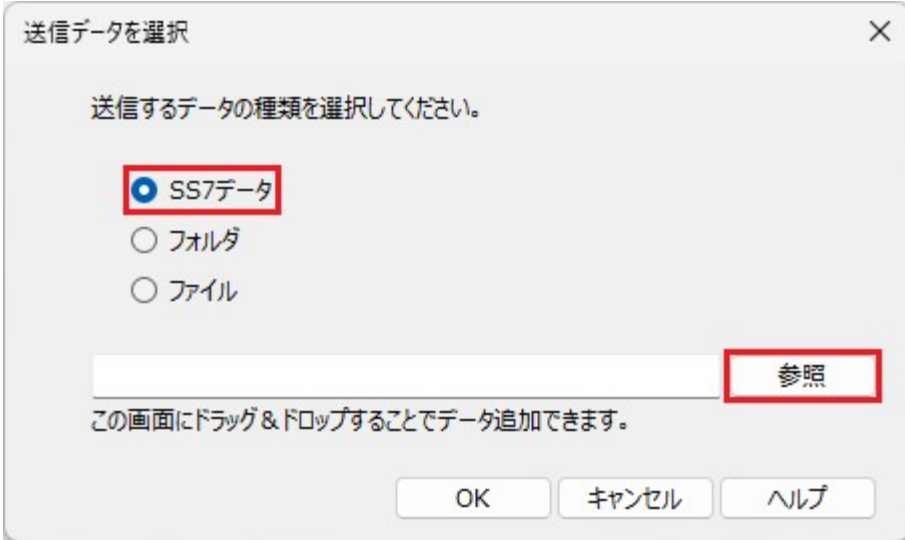

"SS7 データ"を選択後、[参照]ボタンをクリックします。

(「SS7 転送データの選択」ウィンドウが開かれます。)

- 参考 -

"フォルダ"を選択後、[参照]ボタンをクリックすると、フォルダを指定することができます。 "ファイル"を選択後、[参照]ボタンをクリックすると、ファイルを指定することができます。 この画面に"ファイル"や"フォルダ"をドラッグ&ドロップすることで、簡単にデータを追加できます。

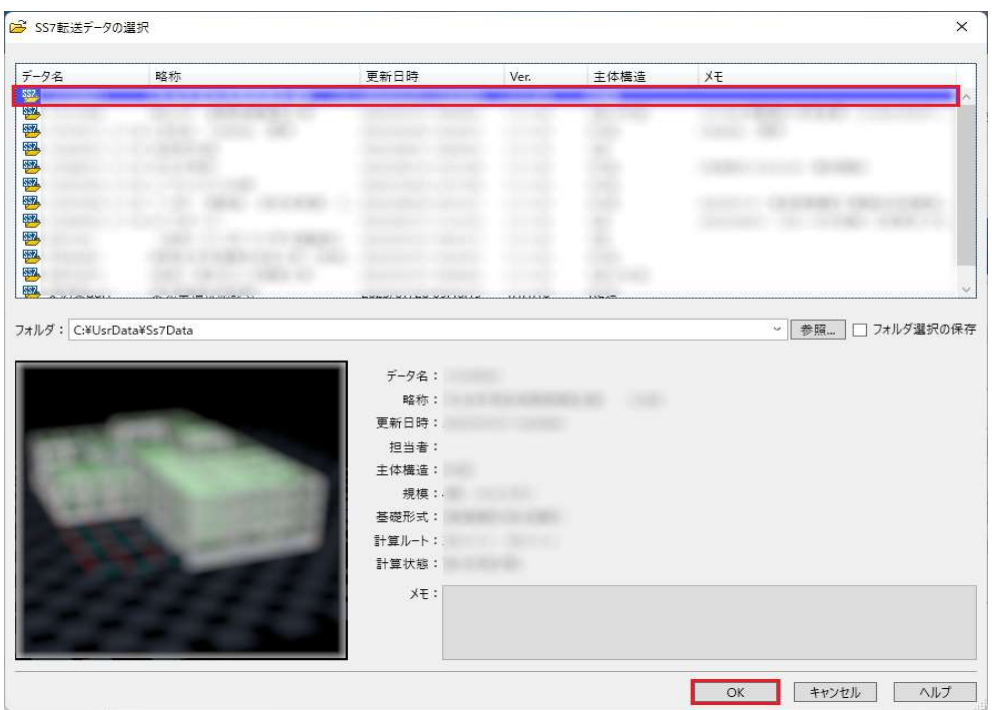

転送したいデータを選択して、[OK]ボタンをクリックします。

(「SS7 転送データの選択」ウィンドウは閉じられます。)

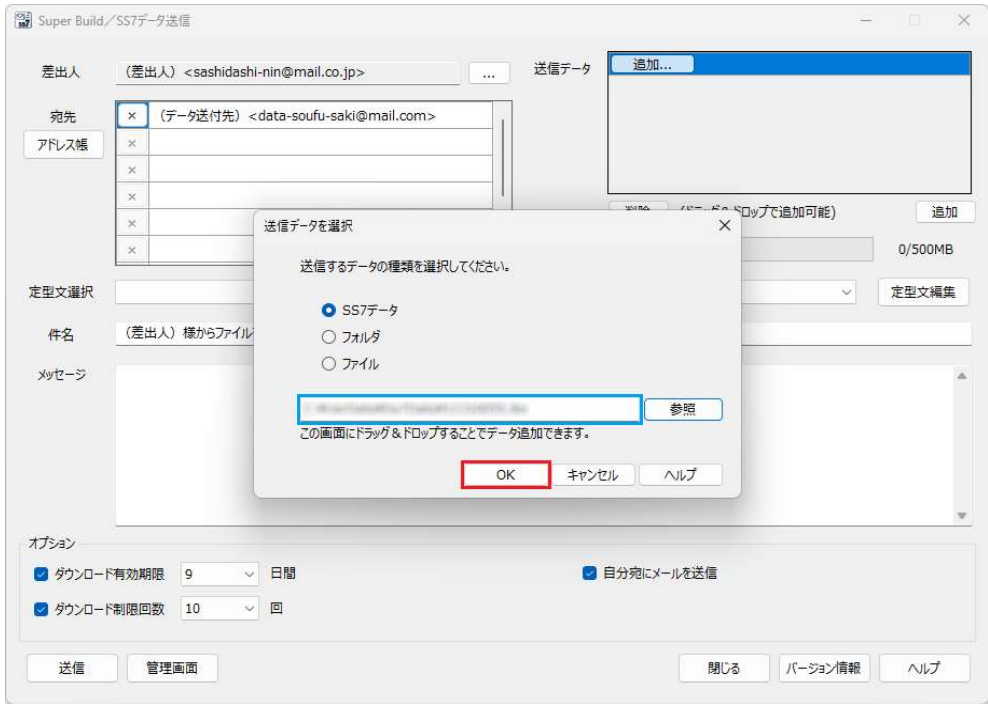

[OK] ボタンをクリックします。(「送信データを選択」ウィンドウは閉じられます。)

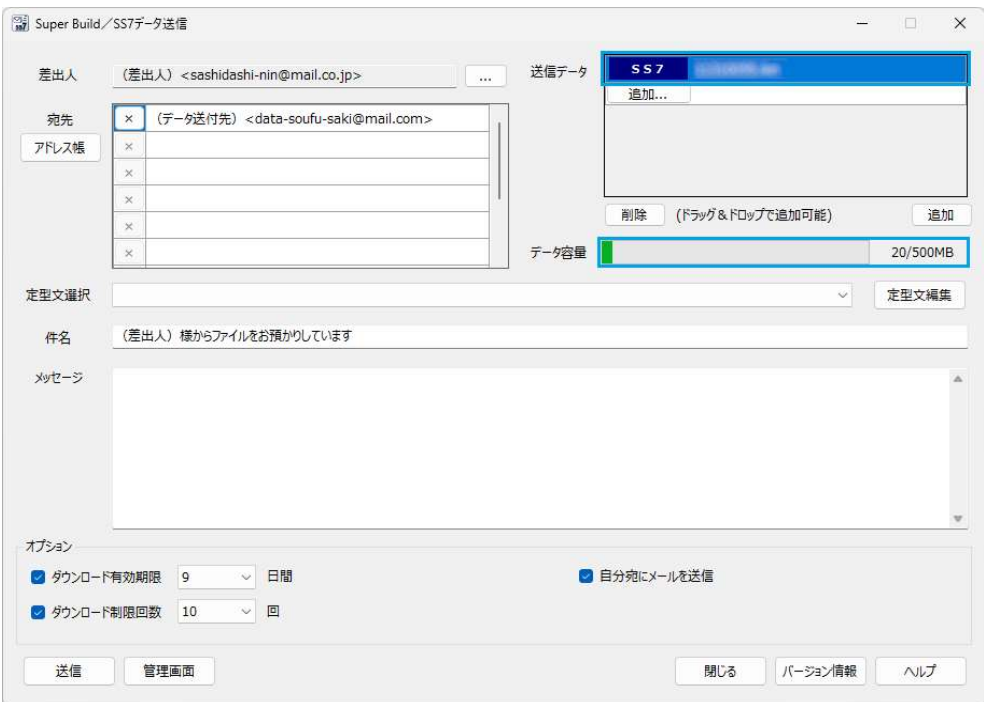

"送信データ"に、選択した『SS7』のデータ名が表示されていることを確認します。

一度の送信では、最大 500MB まで送信することができます。

#### 2.5.4 送信時のメッセージ設定

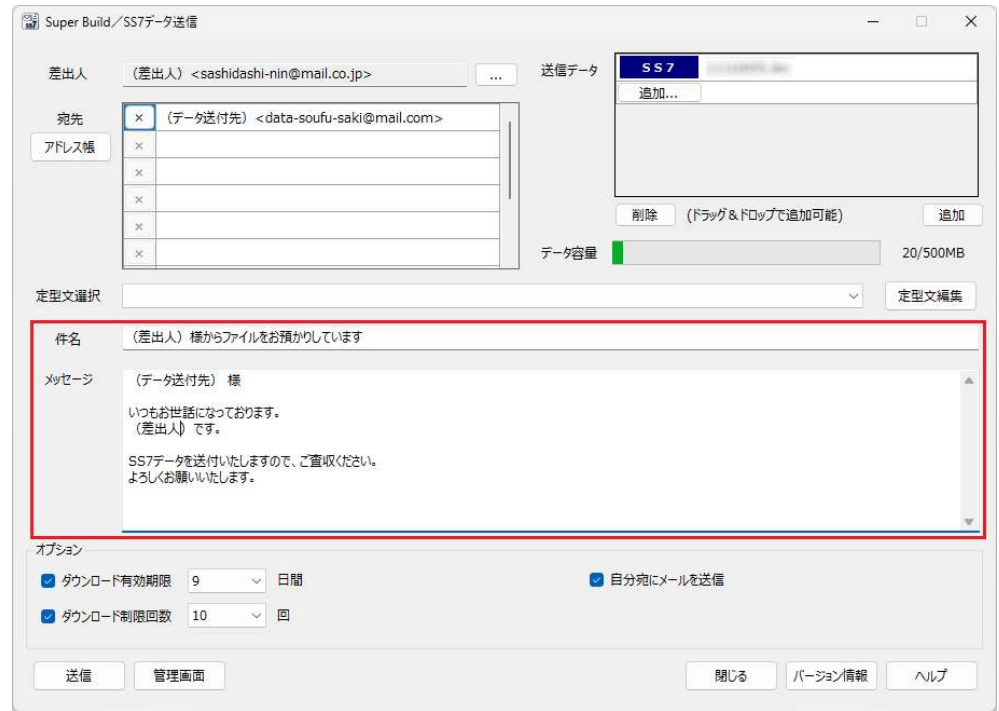

「件名」および「メッセージ」を入力します。

#### 2.5.5 データの送信

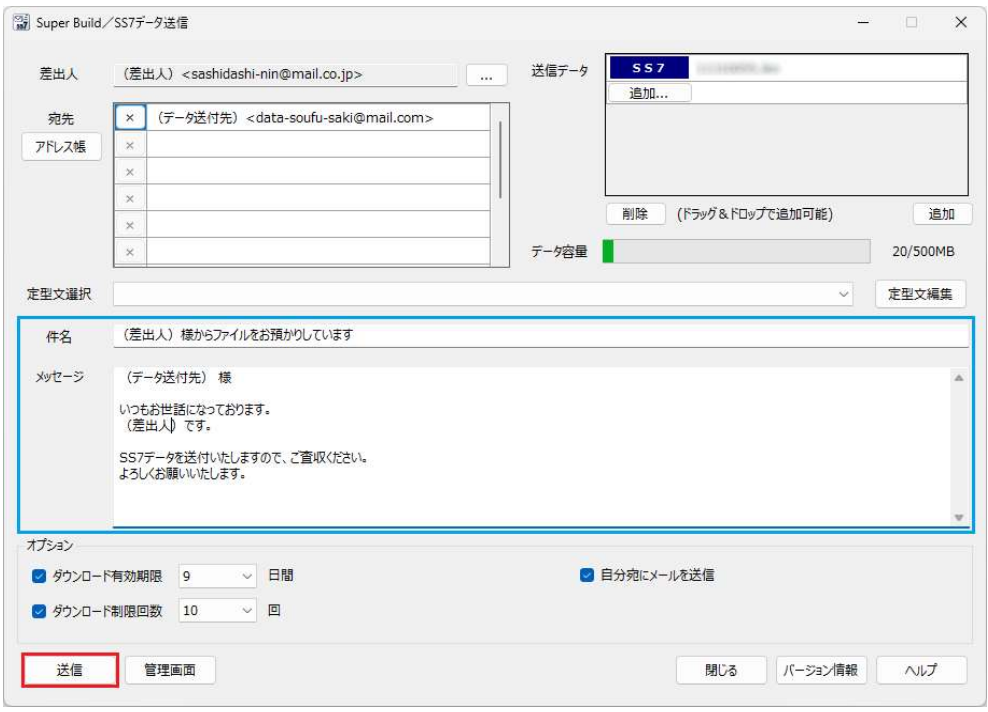

「件名」および「メッセージ」内容を確認後、[送信]ボタンをクリックします。

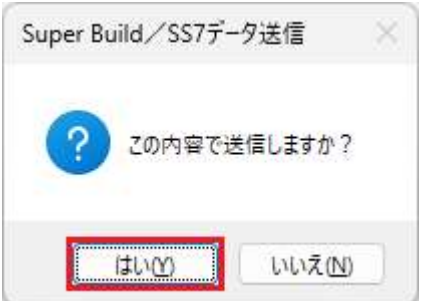

[はい]ボタンをクリックします。(「パスワード入力」ウィンドウが表示されます。)

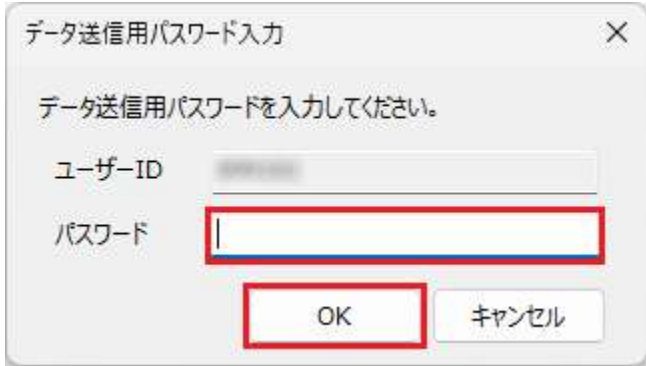

「パスワード」には、"データ送信用パスワード"を入力して、[OK]ボタンをクリックします。 (「送信」ウィンドウが表示されます。)

※送信時のパスワードがわからない場合は、管理者ユーザーにお問い合わせください。

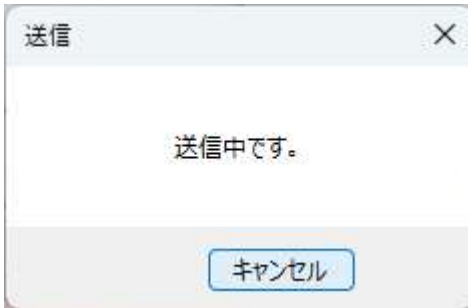

送信中です。(中断する場合は、[キャンセル]ボタンをクリックします。)

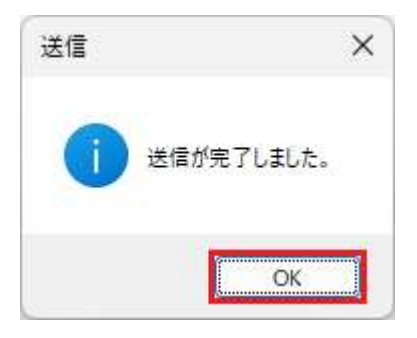

送信に成功すると、"送信が完了しました。"と表示されます。 [OK] ボタンをクリックします。(「送信」ウィンドウは閉じられます。)

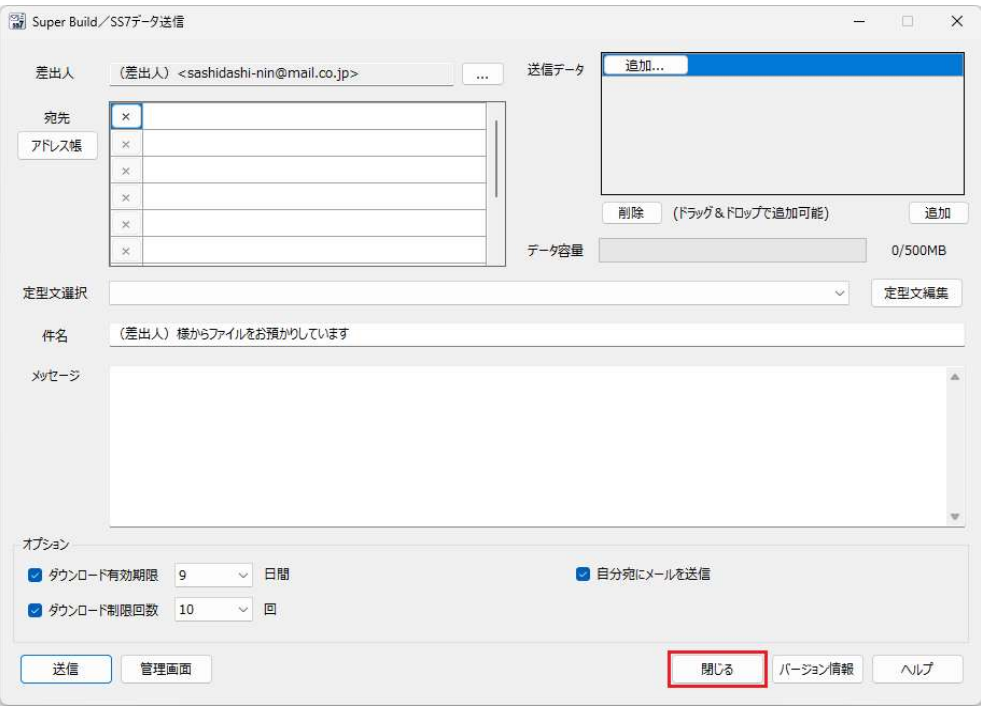

[閉じる] ボタンをクリックします。

(『Super Build/SS7 データ送信』ウィンドウは終了します。)

# 送信データのダウンロード

### 3.1 送信されたデータを受け取る

#### 3.1.1 メールの受信

データが送信されると、宛先メールアドレスに指定された先には 2 通のメールが届きます。 1 通目は、ダウンロード先の URL が記載されたメールが届きます。

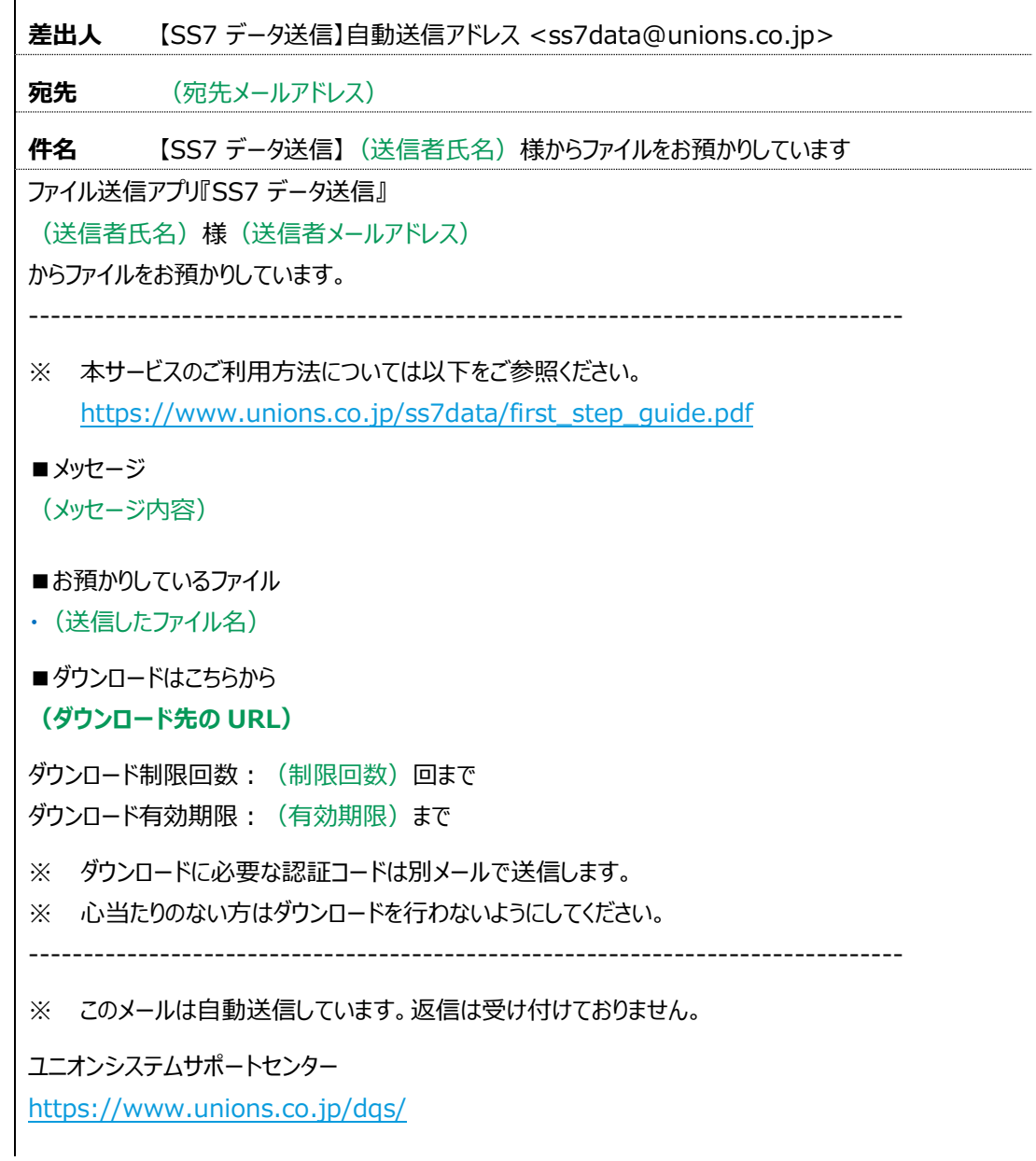

※()内は、実際の宛先メールアドレス、送信者氏名、送信者メールアドレス、メッセージ内容、送信 したファイル、ダウンロード先の URL、制限回数および有効期限が表示されます。

2 通目は、ダウンロード時に必要になる認証コードが記載されたメールが届きます。

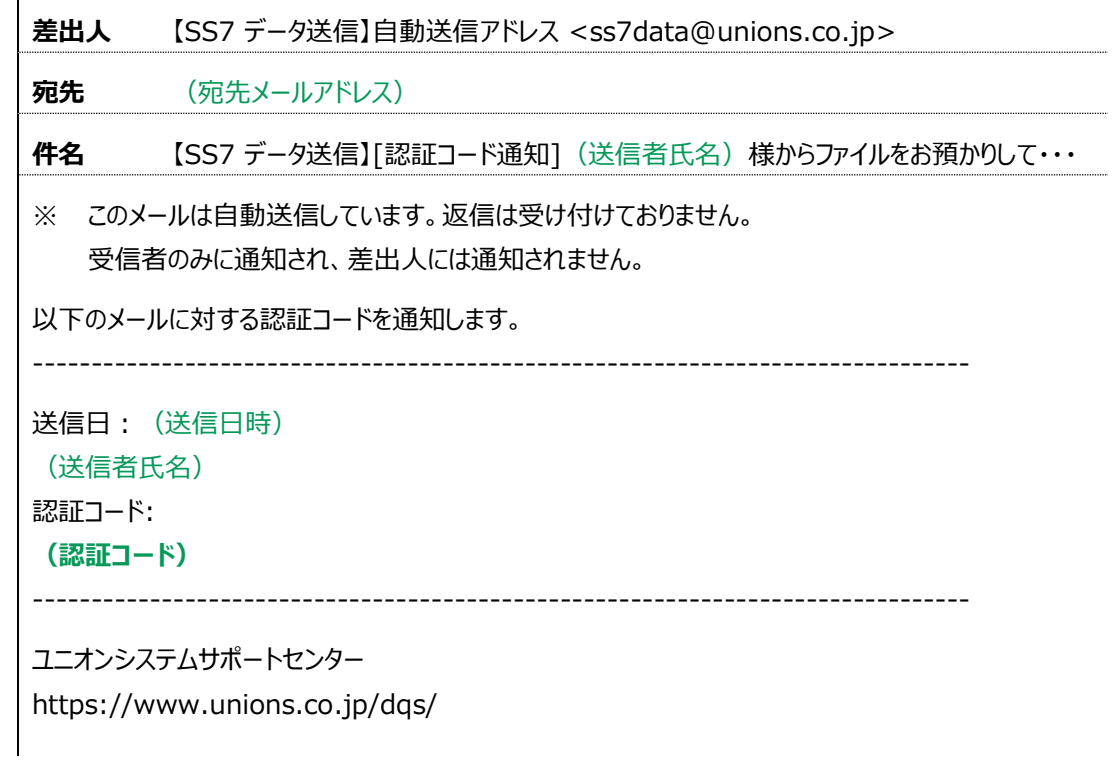

- ※()内は、実際の宛先メールアドレス、送信者氏名、送信日時、および認証コードが表示されま す。
- 3.1.2 データのダウンロード

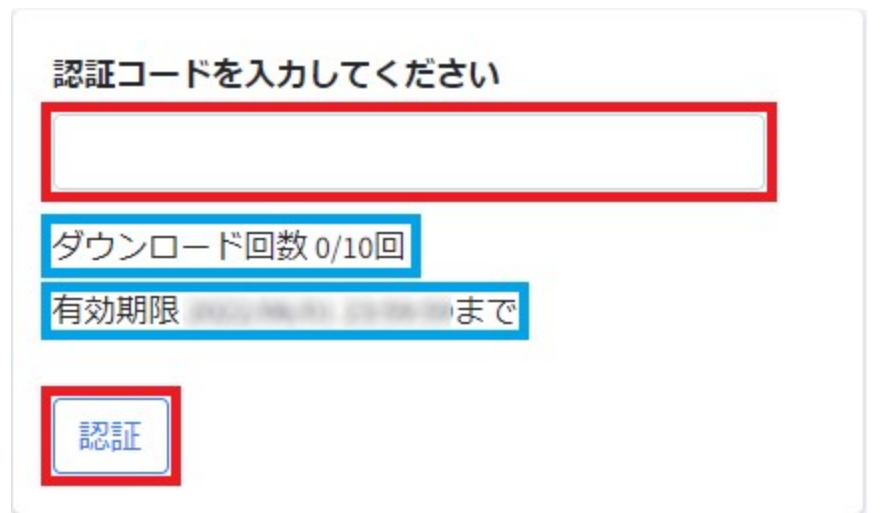

1 通目のメールに記載されていた「ダウンロード先 URL」をクリックすると、Web ブラウザーが開き ます。2 通目のメールに記載されていた「認証コード」を入力し、「ダウンロード]ボタンをクリック します。

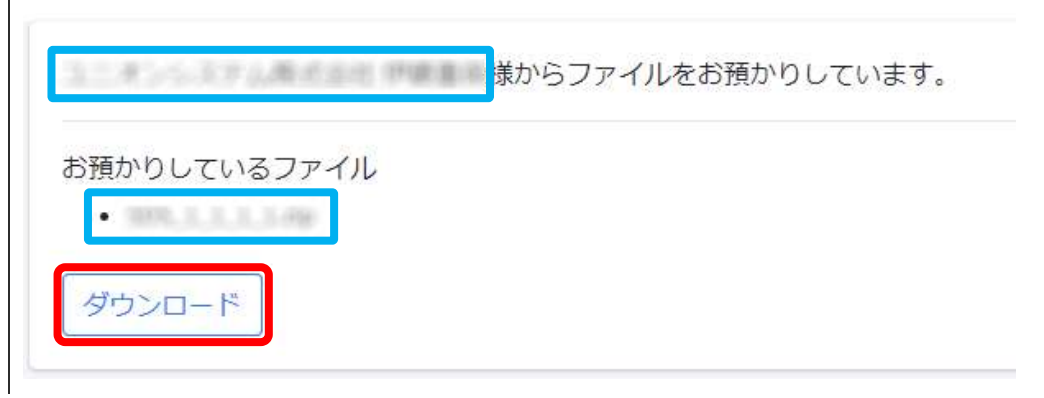

誰からどのようなファイルが送られてきているか確認の上、[ダウンロード]ボタンをクリックしま す。なお、ダウンロードするファイルは、すべて Zip 形式となります。

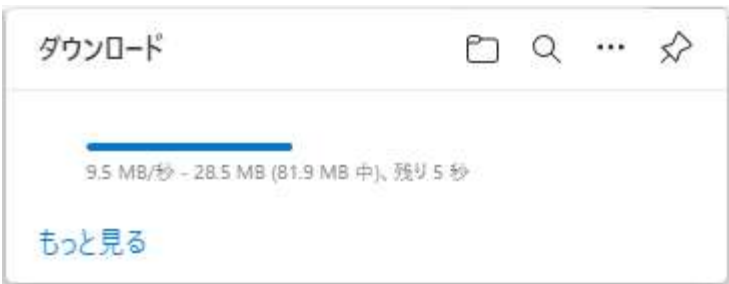

(ここでは Microsoft Edge での例)

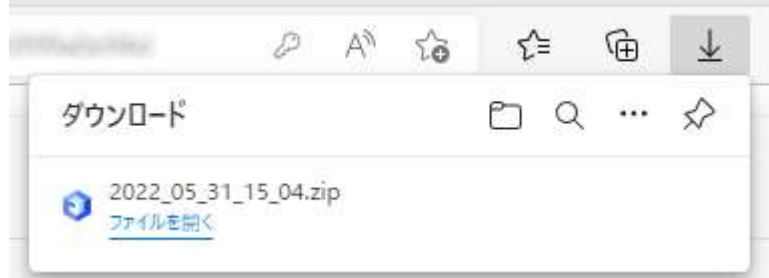

ダウンロードフォルダへ格納されます。

ダウンロードされたファイルは Zip 形式となるため、エクスプローラー等で適宜展開することで使 用可能になります。

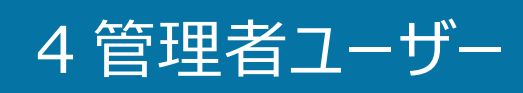

### 4.1 管理者ユーザーの初期設定

4.1.1 『SS7 データ送信』の初期設定(初回起動時のみ)

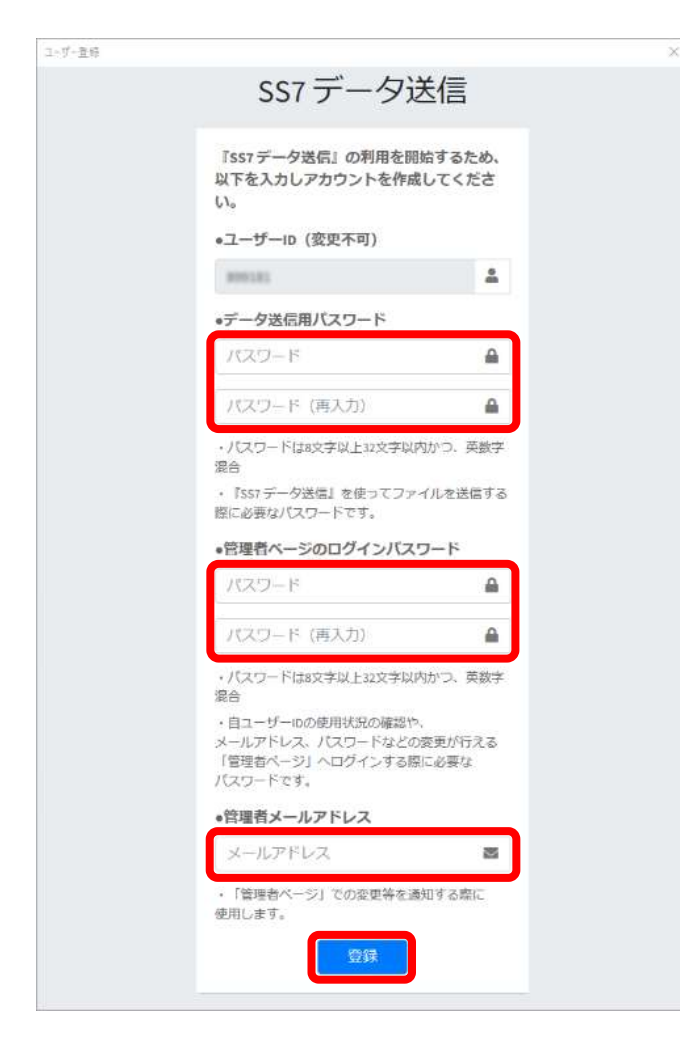

管理者ユーザーは、ユーザー登録画面が表示されます。 "ユーザーID (変更不可) "に紐付いて、以下の入力を行います。

- "データ送信用パスワード"
- "管理者用ページのログイン用パスワード"
- "管理者メールアドレス"

すべての項目について入力後、[登録]ボタンをクリックします。

※"データ送信用パスワード"および、"管理者用ページのログイン用パスワード"は、英数字 8 文字以上 32 文字以内の任意の文字列です。"データ送信用パスワード"は、「データ送信」時に必要になるた め、必ずどこかに控えておき、一般ユーザーに共有してください。また、ここで登録される内容は、後で変 更することができます。

"管理者メールアドレス"へ、以下のような認証コードを記載したメールが届きます。

差出人 【SS7 データ送信】自動送信アドレス <ss7data@unions.co.jp>

宛先 (管理者用メールアドレス)

件名 認証コードのお知らせ

#### ●●●●●● 様

「SS7 データ送信」をご利用いただきありがとうございます。

●●●●●● 様の認証コードを発行しましたのでお知らせします。 認証コードは xxxxxxxxxxxxxxxxxxxx です。

上記の認証コードを、認証コード入力画面のテキストボックスに貼り付けて認証してください。

※認証コードの有効期限は 24 時間となっております。 発行より 24 時間が経過すると、認証コードは無効となりますのでご注意ください。

※このメールにお心当たりがない場合は、

お手数ですが、メールを削除していただきますようお願いいたします。

このメールは、自動配信用アドレスから送信されています。 このアドレスへの返信は受け付けておりませんのでご了承ください。

※●●●●●●には、実際のユーザーID が表示されます。

※xxxxxxxxxxxxxxxxxxxx には、実際の認証コードが設定されます。

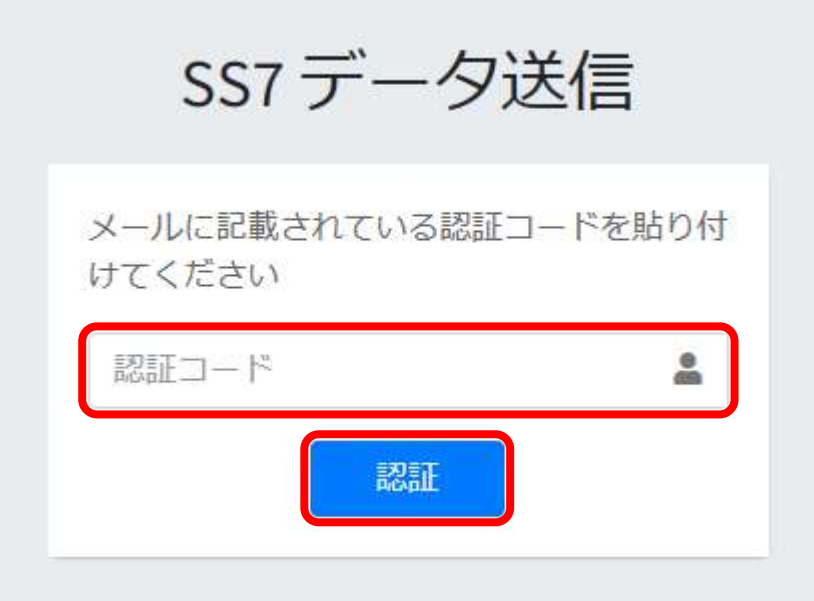

メールに届いた認証コードを入力し、[認証]ボタンをクリックします。

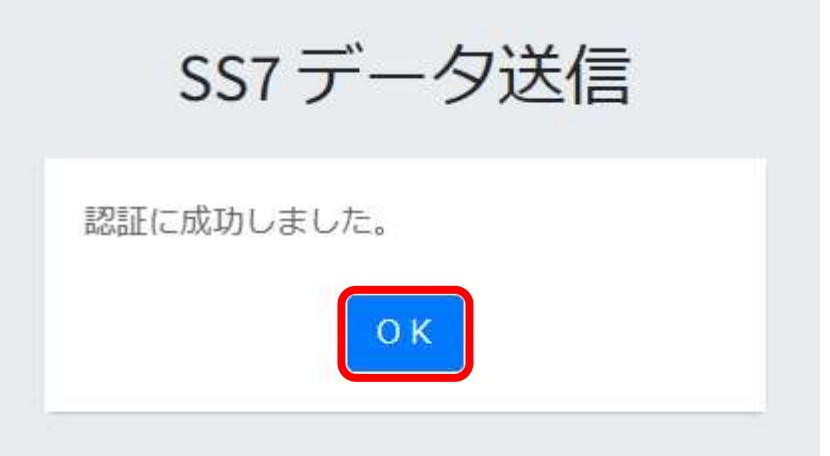

「認証に成功しました。」と表示されたら、[OK]ボタンをクリックします。

## 4.2 データの管理

#### 4.2.1 管理画面へログイン

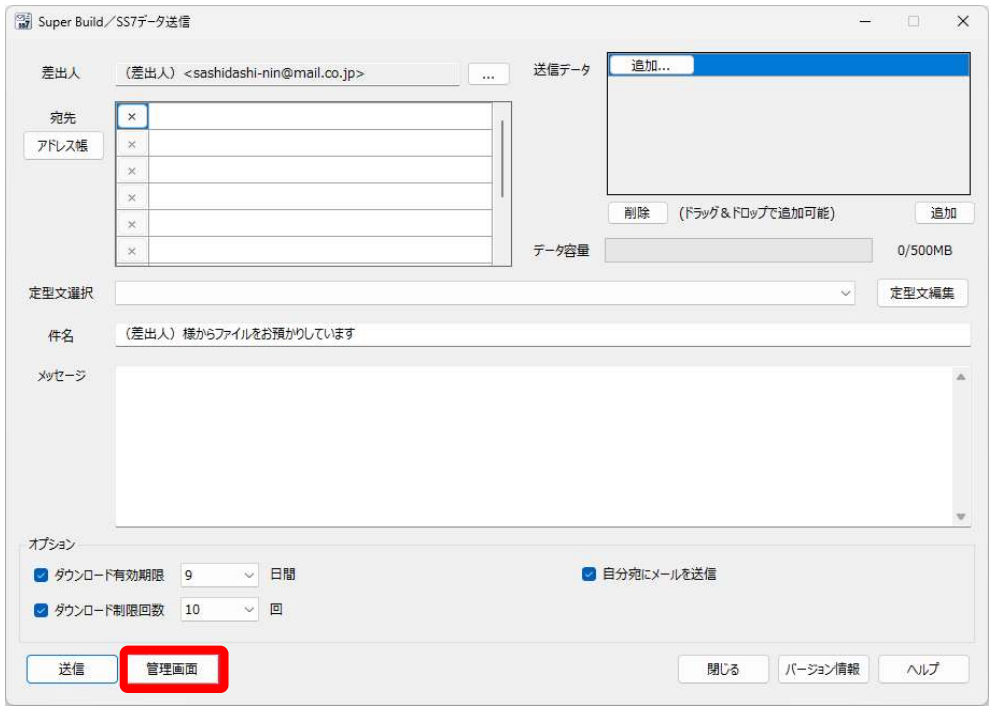

[管理画面] ボタンをクリックします。

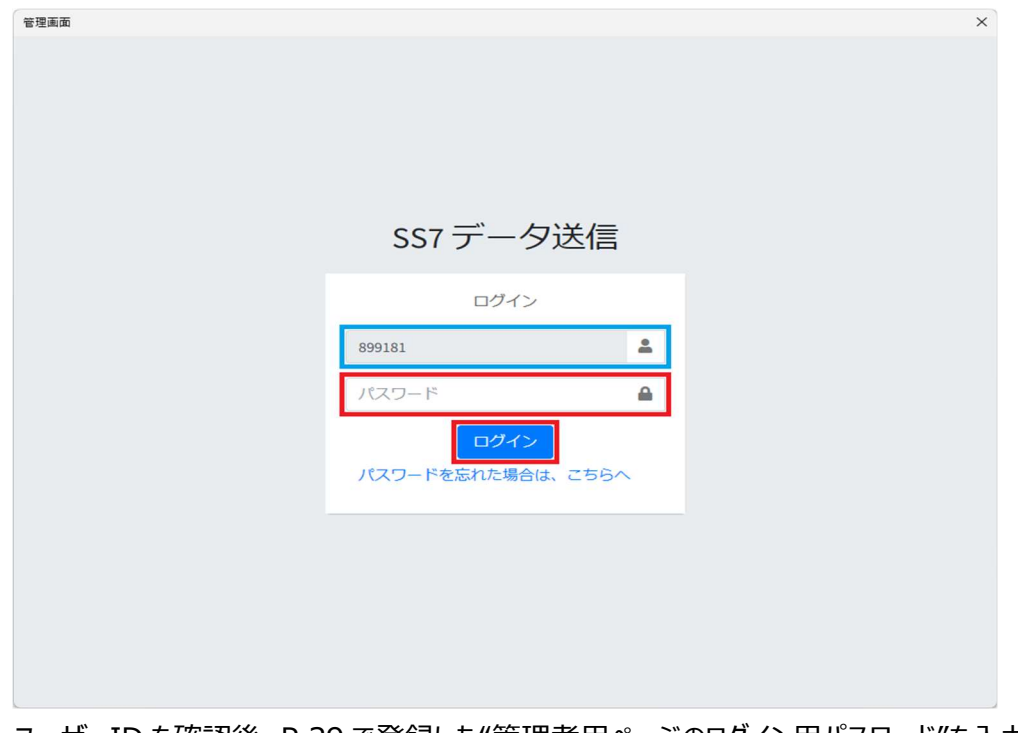

ユーザーID を確認後、P.29 で登録した"管理者用ページのログイン用パスワード"を入力し、 [ログイン] ボタンをクリックします。

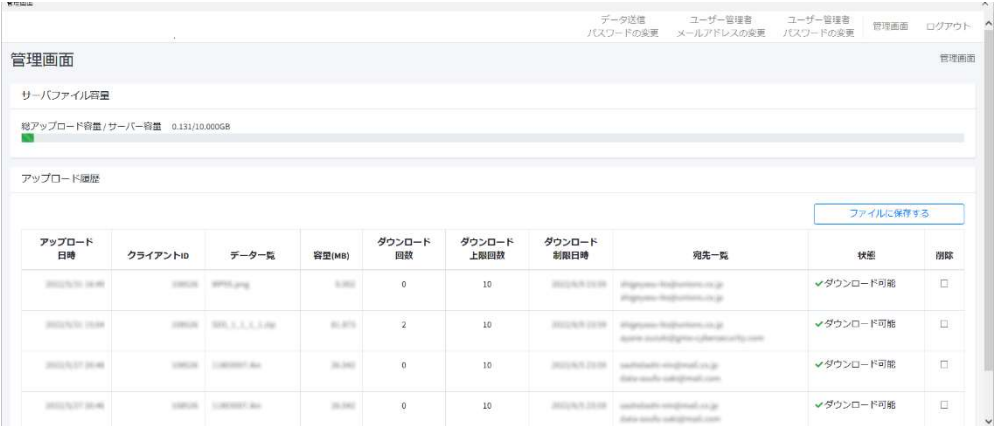

管理画面では、以下のメニューが表示されます。

- データ送信パスワードの変更
- ユーザー管理者メールアドレスの変更
- ユーザー管理者パスワードの変更
- 管理画面 (この画面)
- ログアウト

#### 4.2.2 管理画面

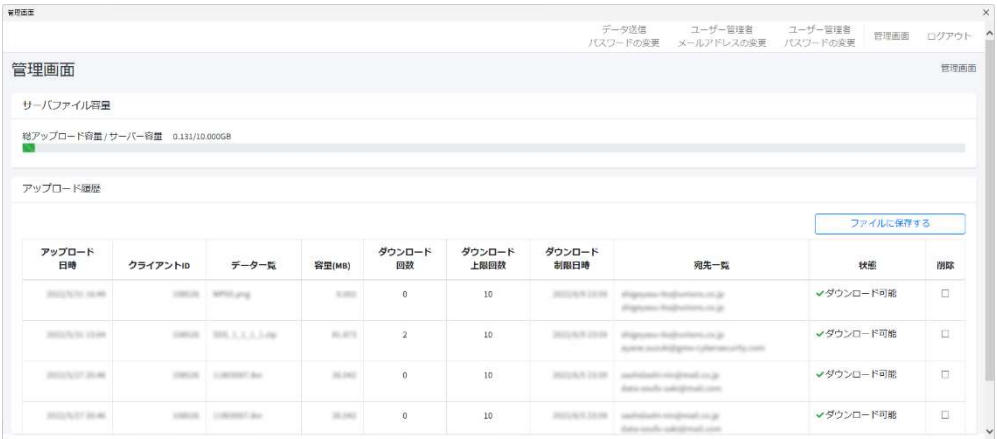

「管理画面」では、確認およびデータの削除が行えます。

4.2.3 サーバファイル容量

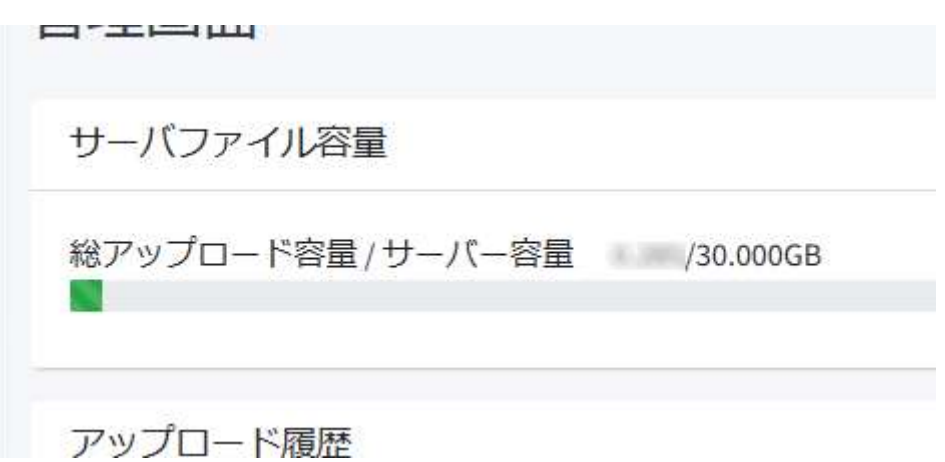

サーバ上にアップロードされた総アップロード容量を表示します。1 アカウントあたりのサーバ容量 の上限は 30GB までとなります。大容量のデータをアップロード際の目安になります。

4.2.4 アップロード履歴

「アップロード履歴」は、アップロードしたデータ単位で確認することができます。

- アップロード日時 『SS7 データ送信』で、アップロードを行った日時が降順で表示されます。
- クライアント ID どの PC が、アップロードを行ったかを特定することができます。
- データ一覧 アップロードされた「SS7 データ」、「フォルダ」、「ファイル」を表示します。
- **容量 (MB)** アップロードされたデータの総容量を表示します。
- ダウンロード回数 現在のダウンロード回数を表示します。
- ダウンロード上限回数 ダウンロード可能な回数(上限)を表示します。
- ダウンロード制限日時 ここに指定された日時まで、ダウンロードすることが可能です。
- 宛先一覧 アップロード時に、宛先に登録されていたすべてのメールアドレスを表示します。
- 状態 「期限切れ」や「ダウンロード可能」、「削除済み」などがあり、現在のデータの状況が確認で きます。
- 「ファイルを保存] 一覧を CSV 形式でダウンロードすることができます。

● アップロードされたデータの削除

|              |                              |                       |        |              |                 | データ送信            | ユーザー管理者<br>パスワードの変更 メールアドレスの変更 パスワードの変更                  | ユーザー管理者 | 管理画面      | ログアウト          |
|--------------|------------------------------|-----------------------|--------|--------------|-----------------|------------------|----------------------------------------------------------|---------|-----------|----------------|
| 管理画面         |                              |                       |        |              |                 |                  |                                                          |         |           | 管理画面           |
| サーバファイル容量    |                              |                       |        |              |                 |                  |                                                          |         |           |                |
|              | 総アップロード容量 / サーバー容量 /30.000GB |                       |        |              |                 |                  |                                                          |         |           |                |
|              |                              |                       |        |              |                 |                  |                                                          |         |           |                |
| アップロード履歴     |                              |                       |        |              |                 |                  |                                                          |         |           |                |
|              |                              |                       |        |              |                 |                  |                                                          |         | ファイルに保存する |                |
| アップロード       |                              | データー覧                 | 容里(MB) | ダウンロード<br>回故 | ダウンロード<br>上限回数  | ダウンロード<br>制服日時   | 宛先一覧                                                     |         | 状態        | 阴际             |
| 日時           | クライアントID                     |                       |        |              |                 |                  |                                                          |         |           |                |
| 2016/14/2011 |                              | CONTROL CONTROLLAND   | 4.136  | $\pm$        | 10 <sup>°</sup> | 2010/07/15 20:00 | Wagnutes Programme.co.go<br>Wagnuism Podjiwilanism (dc)p |         | √ダウンロード可能 | $\blacksquare$ |
| 2004/04/2016 |                              | LOSTER Inchesters has | 4,136  | $\alpha$     | 10              | 2043112816       | Wagners Audioview (x)p<br>Paramo followers in a          |         | √ダウンロード可能 | O              |
|              |                              |                       |        |              |                 |                  |                                                          |         |           |                |

削除したいデータにチェックを入れて、[チェックを削除]ボタンをクリックします。

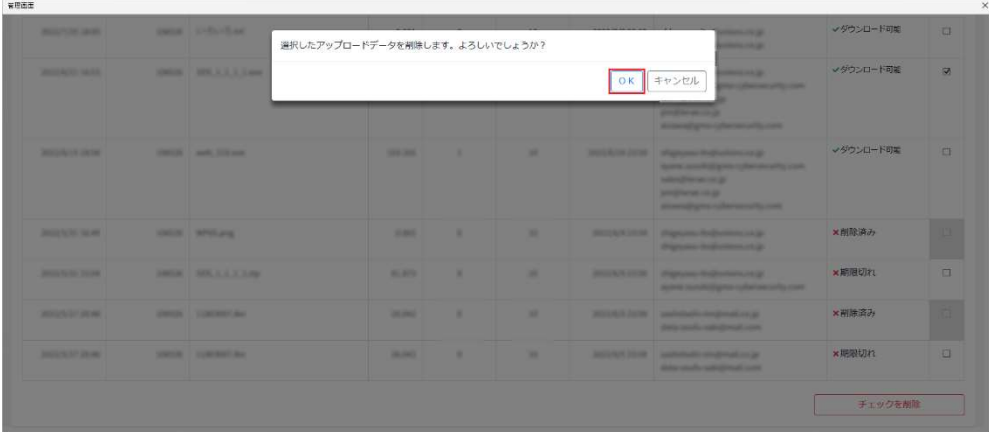

「選択したアップロードデータを削除します。よろしいでしょうか?」と表示されます。

[OK]ボタンをクリックすると、該当データを削除します。

|                           |                            |                       |              |                |                 |                  | データ送信<br>パスワードの変更 メールアドレスの変更 パスワードの変更                               | ユーザー管理者 | ユーザー管理者   | 管理画面      | ログアウト  |
|---------------------------|----------------------------|-----------------------|--------------|----------------|-----------------|------------------|---------------------------------------------------------------------|---------|-----------|-----------|--------|
| 管理画面                      |                            |                       |              |                |                 |                  |                                                                     |         |           |           | 管理画面   |
| サーバファイル容量                 |                            |                       |              |                |                 |                  |                                                                     |         |           |           |        |
|                           | 総アップロード容量/サーバー容量 /30.000GB |                       |              |                |                 |                  |                                                                     |         |           |           |        |
|                           |                            |                       |              |                |                 |                  |                                                                     |         |           |           |        |
| アップロード環歴                  |                            |                       |              |                |                 |                  |                                                                     |         |           |           |        |
|                           |                            |                       |              |                |                 |                  |                                                                     |         |           |           |        |
|                           |                            |                       |              |                |                 |                  |                                                                     |         |           | ファイルに保存する |        |
| アップロード<br>日時              | クライアントID                   | データー覧                 | 容里(MB)       | ダウンロード<br>回故   | ダウンロード<br>上眼回故  | ダウンロード<br>制限日時   | 宛先一覧                                                                |         |           | 状態        | 阴际     |
| <b>BOSTATO, SEAR</b>      |                            | TORON WHILIPE         | <b>KASE</b>  | $\theta$       | 10              |                  | REDAR LTD - Wagness Registrance at Jr.<br>Wanner Roberton, or an    |         | ×削除済み     |           | $\Box$ |
| <b>Jecty Acher (2014)</b> |                            | 2003年 第83,1,1,1,1,100 | <b>BLACK</b> | $\overline{2}$ | 10              | 2012/01/01 23:00 | Wagnerer Hollywhere, in Ja-<br>apara sunderligens (planaes/6) costs |         | √ダウンロード可能 |           | n      |
| <b>BROOK AND THE ARE</b>  |                            | contact Commercial    | 26.040       | $\alpha$       | 10 <sup>°</sup> | WEIGHT PAINT     | autotachi miglinatura je<br>data stocks substituted core.           |         | √ダウンロード可能 |           | $\Box$ |

削除されたデータは、「状態」に"削除済み"と表示され、「削除」はチェックできなくなります。

#### 4.2.5 データ送信パスワードの変更

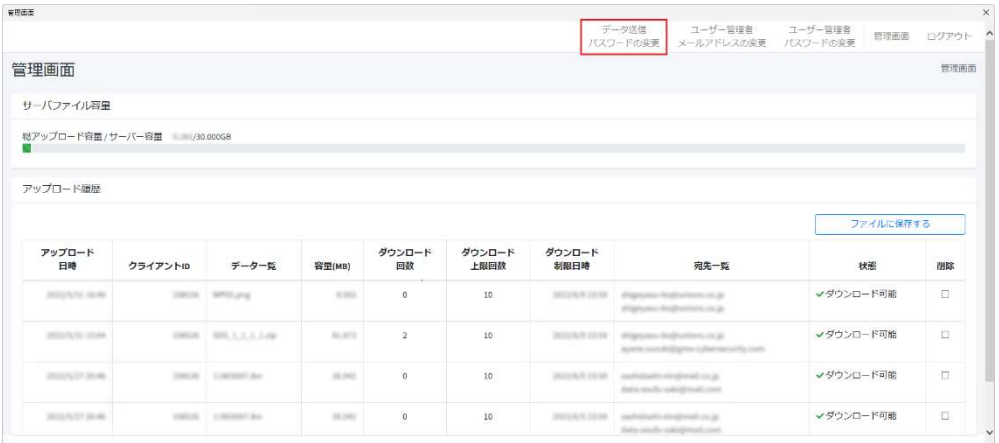

ここでは、P.30 で登録した"データ送信用パスワード"を変更できます。

メニューの「データ送信パスワードの変更」をクリックします。

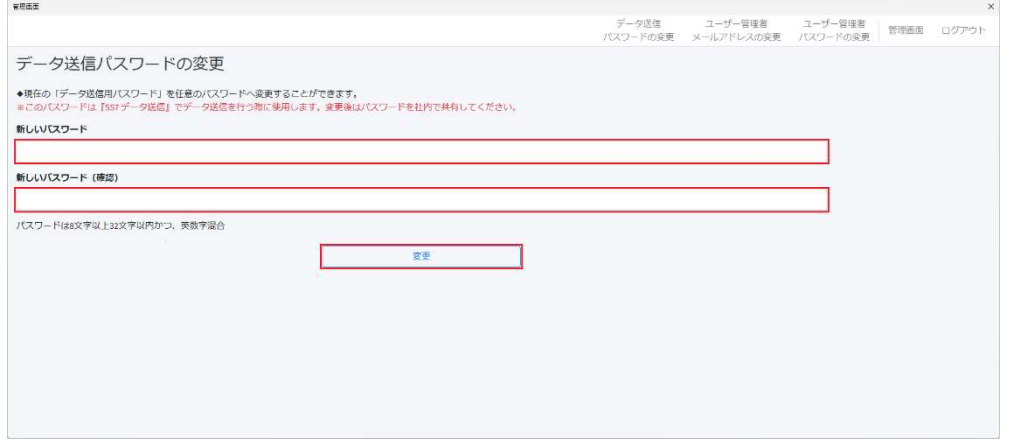

"新しいパスワード"と"新しいパスワード(確認)"に任意の同じパスワードを入力し、[変 更]ボタンをクリックします。

"データ送信用のパスワード"を変更した場合、データ送信時に必要になるため、新しいパスワー ドを社内 (同一ユーザーID 間) で共有してください。

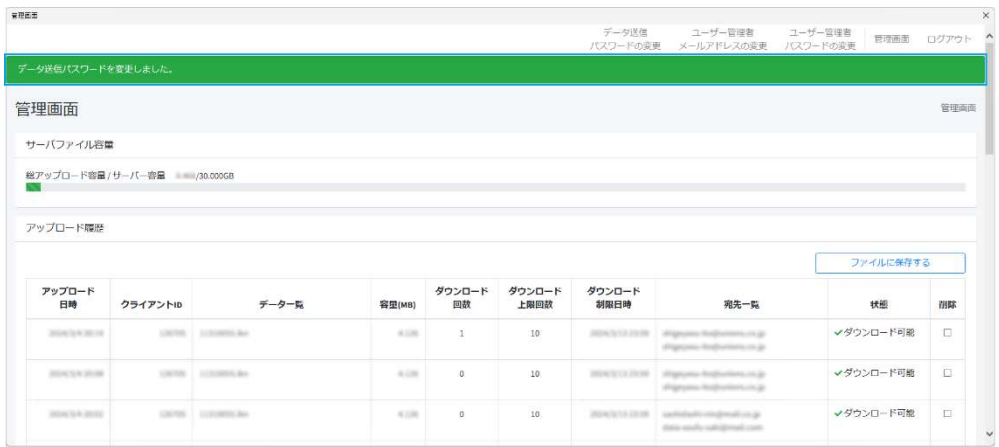

パスワードが正しく変更されると、『データ送信パスワードを変更しました。』と表示されます。

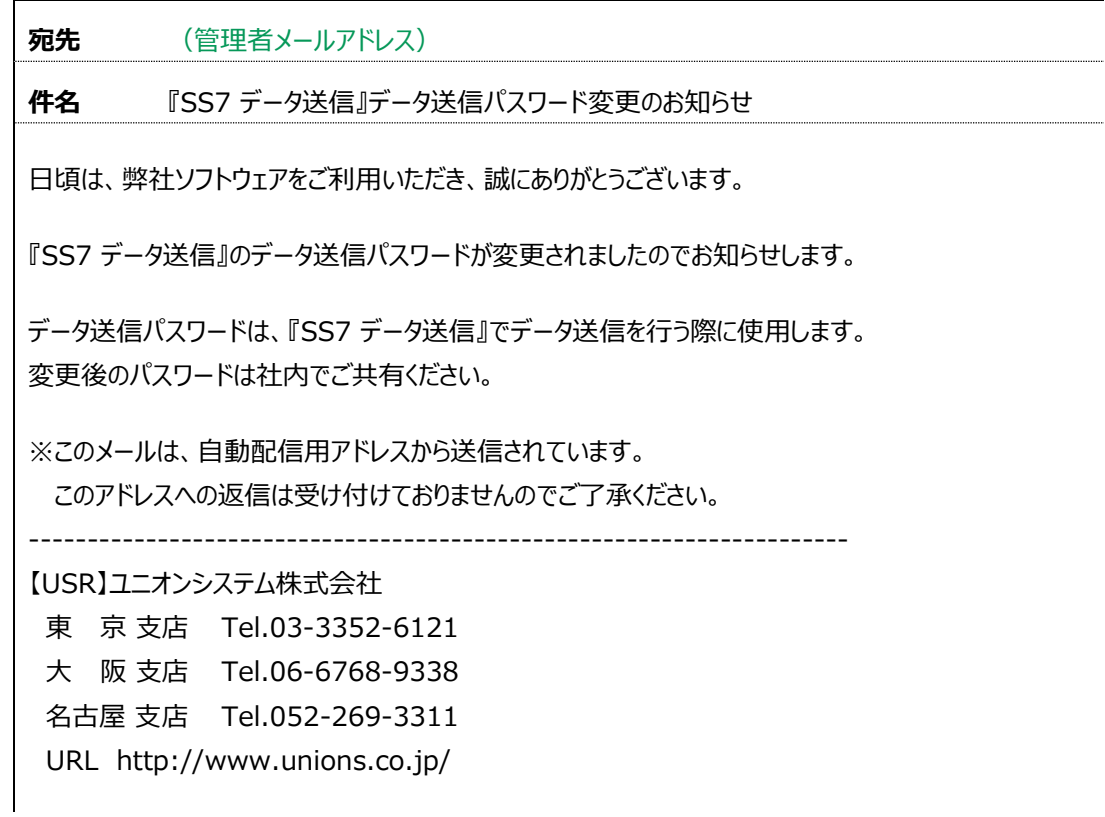

管理者メールアドレスへ、「『SS7 データ送信』データ送信パスワード変更のお知らせ」という件 名でメールが届きます。

#### 4.2.6 ユーザー管理者メールアドレスの変更

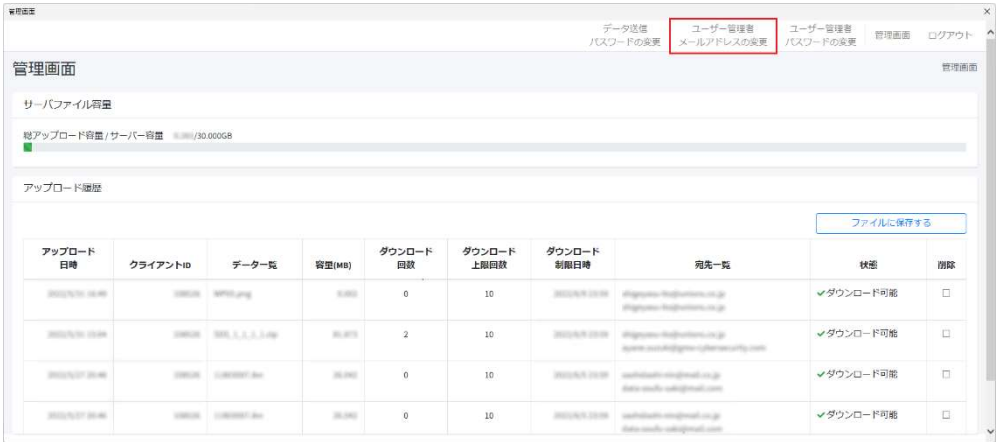

ここでは、P.30 で登録した"管理者メールアドレス"を変更できます。 メニューの「ユーザー管理者メールアドレス」をクリックします。

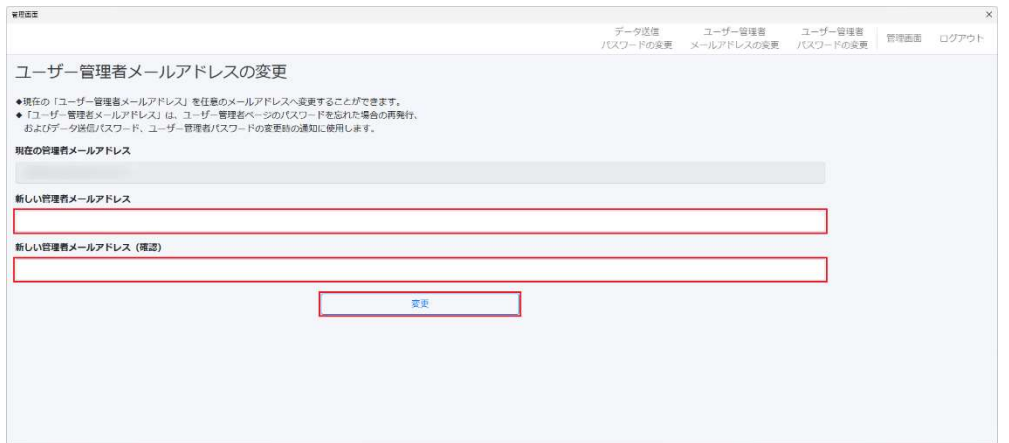

"新しい管理者メールアドレス"と"新しい管理者メールアドレス (確認) "に同じメールアドレス を入力し、[変更]ボタンをクリックします。

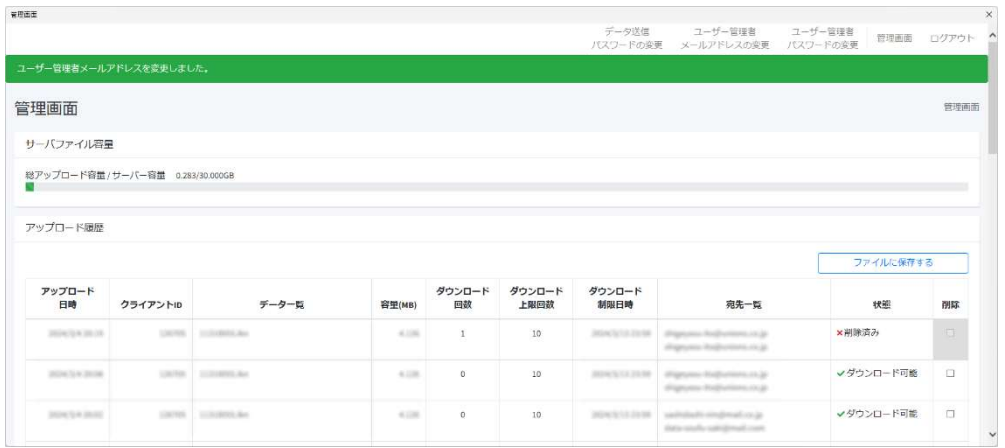

管理者メールアドレスが正しく変更されると、『ユーザー管理者メールアドレスを変更しました。』 と表示されます。

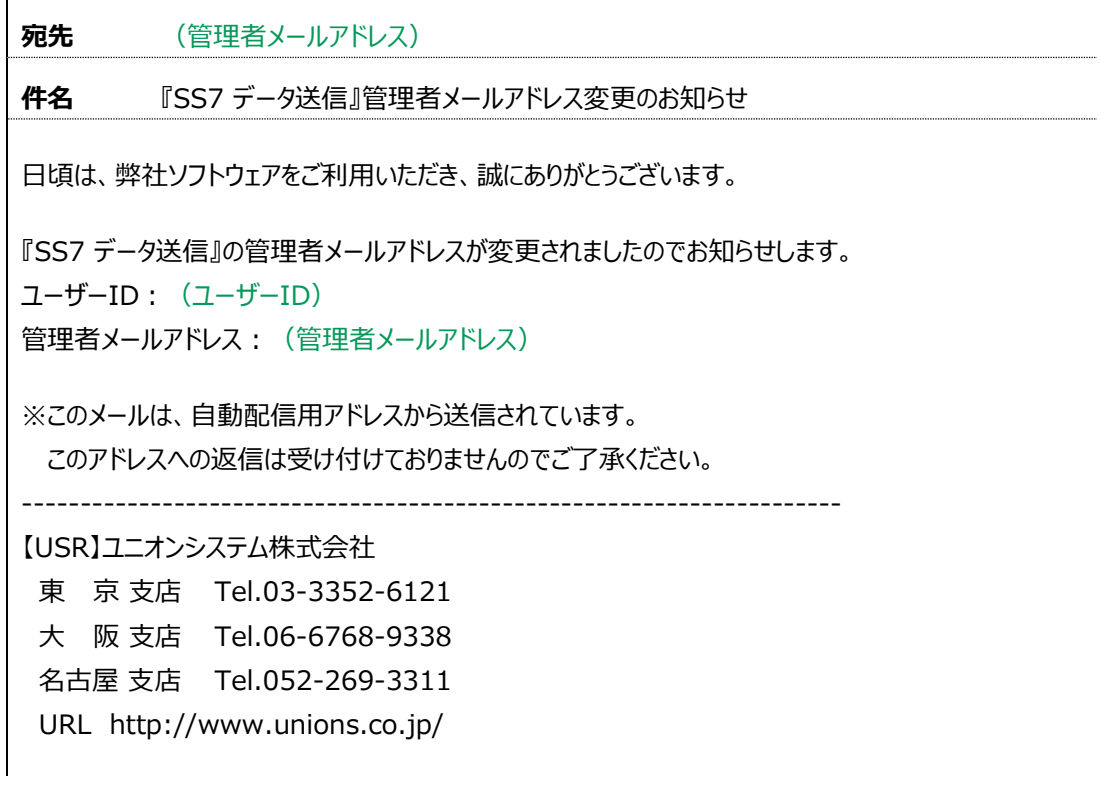

管理者メールアドレスへ、「『SS7 データ送信』管理者メールアドレス変更のお知らせ」という 件名でメールが届きます。

#### 4.2.7 ユーザー管理者パスワードの変更

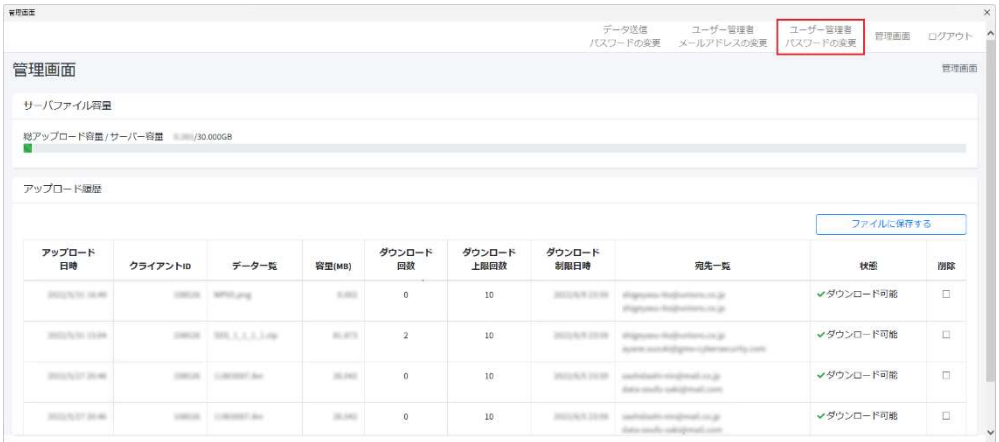

ここでは、P.30 で登録した"管理者用ページのログイン用パスワード"を変更できます。 メニューの「ユーザー管理者パスワードの変更」をクリックします。

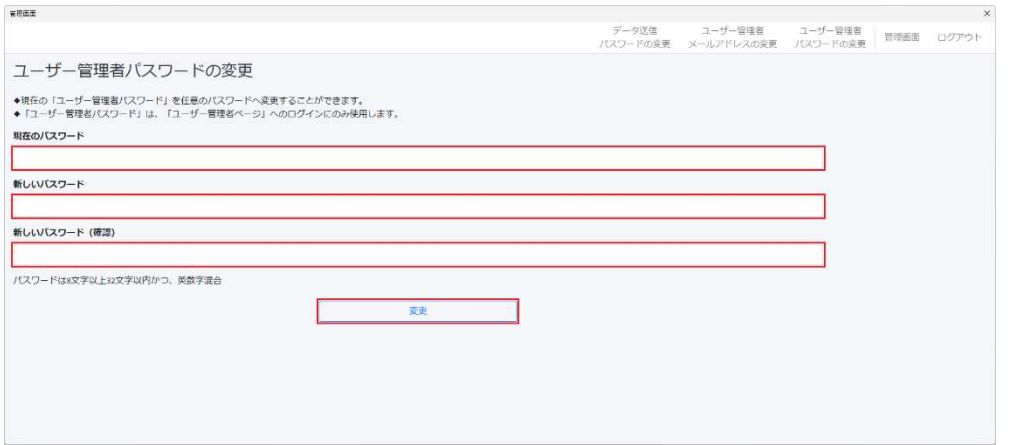

"現在のパスワード"と"新しいパスワード"と"新しいパスワード (確認) "に任意の同じパスワー ドを入力し、[変更]ボタンをクリックします。

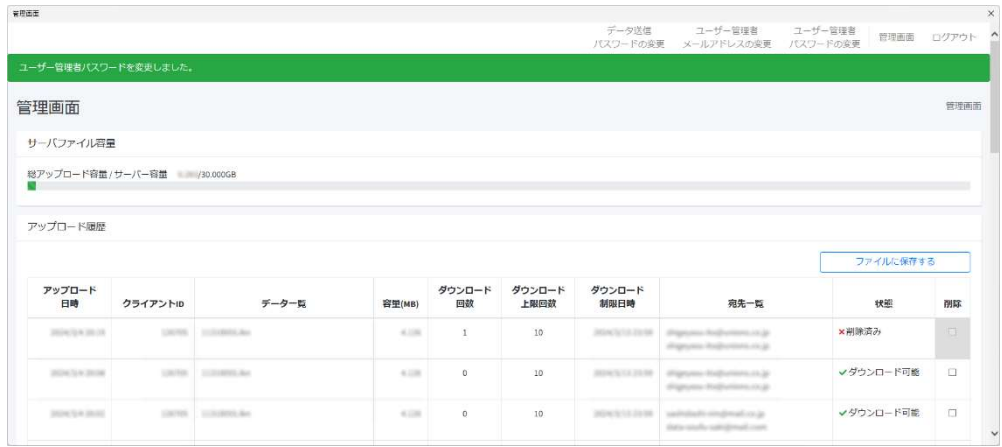

パスワードが変更されると、『ユーザー管理者パスワードを変更しました。』と表示されます。

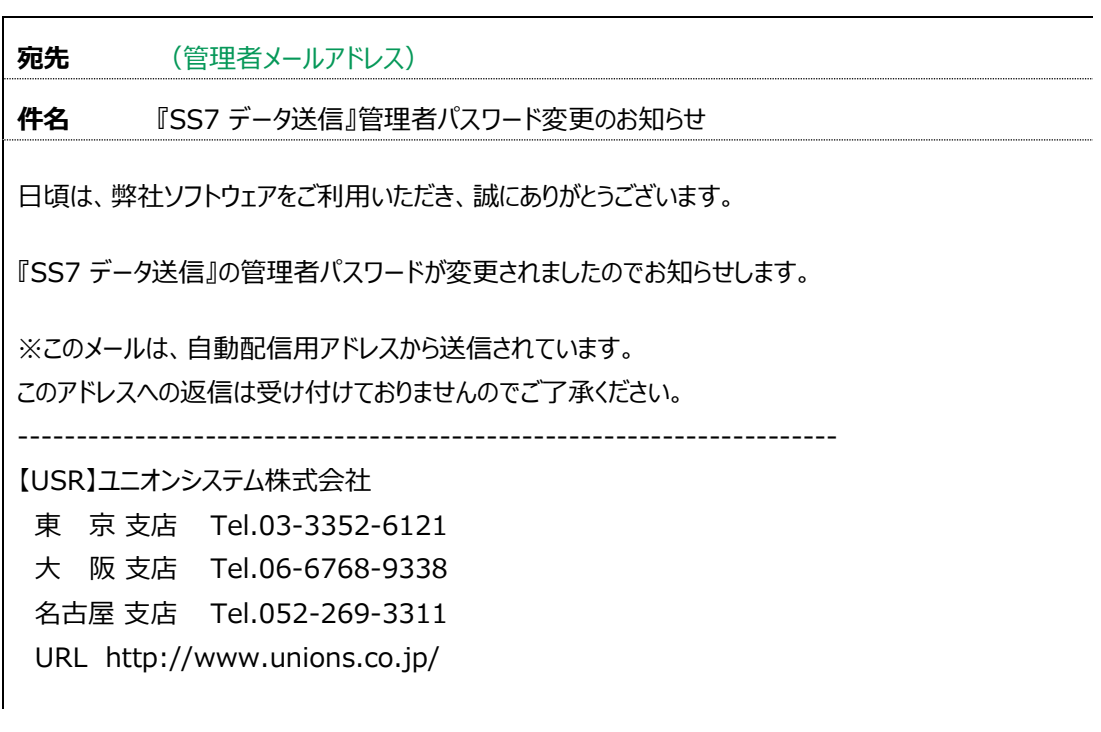

管理者メールアドレスへ、「『SS7 データ送信』データ送信パスワード変更のお知らせ」という 件名でメールが届きます。

#### 4.2.8 ログアウト

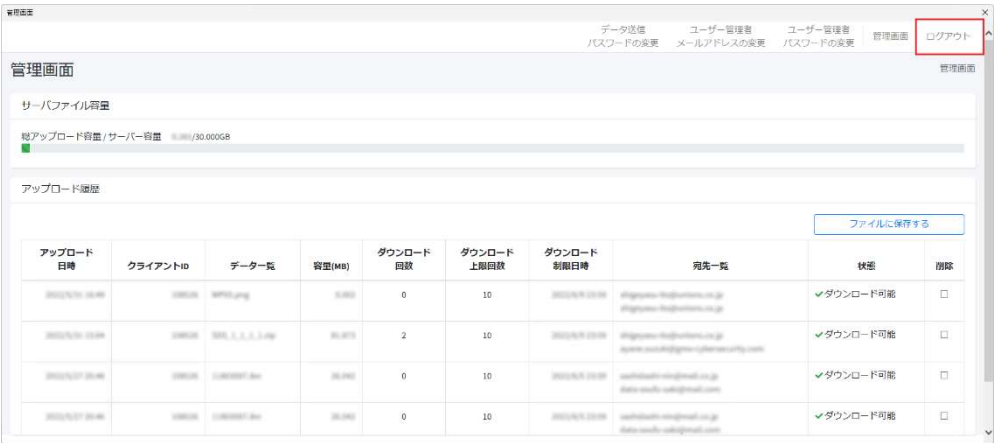

メニューの「ログアウト」をクリックします。

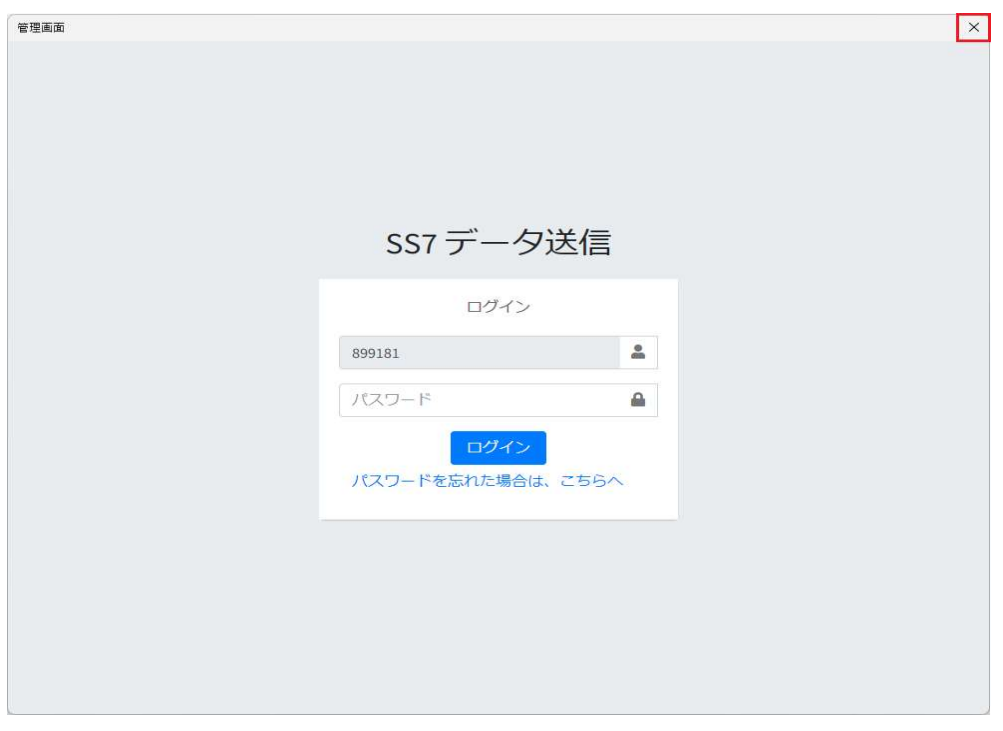

画面右上の[×]ボタンをクリックして、ウィンドウを閉じます。

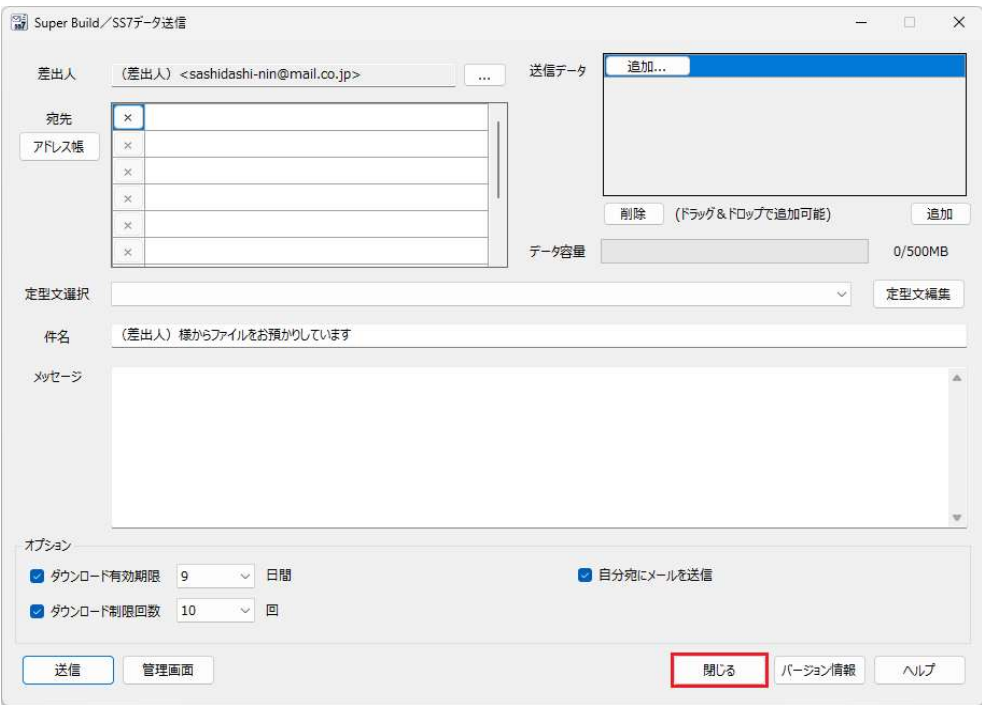

『SS7 データ送信』の画面へ戻ります。

[閉じる]ボタンをクリックします。(『SS7 データ送信』は終了します。)

更新履歴

2024 年 3 月 15 日 発行 Ver.1.1.1.1 対応

Super Build®/SS7 データ送信

 ファーストステップガイド 発行者・発行所 ユニオンシステム株式会社 〒542-0012 大阪市中央区谷町 6-1-16ナルカワビル

© UNION SYSTEM Inc. All rights reserved.

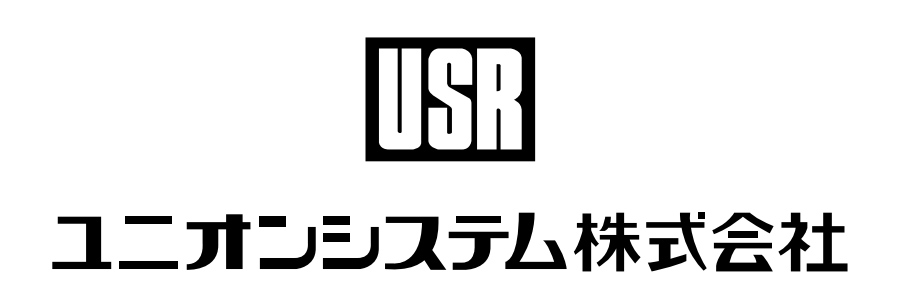